# TANDE

# **T&D Recorder for Windows**

## 取扱説明書

お買い上げありがとうございます。 この取扱説明書をよくお読みいただき、 本製品を正しくお使いください。

> © Copyright T&D Corporation. All rights reserved. 2015.10 16500000011 第 27 版

## ■ 本製品使用に関しての注意事項

本製品を正しくお使いいただくために本書を必ずお読みください。

パソコンの故障およびトラブルまたは取り扱いを誤ったために生じた本 製品の故障およびトラブルは、弊社の保証対象には含まれません。

- 本書の著作権は、株式会社ティアンドデイに帰属します。本書の一部ま たは全部を弊社に無断で転載・複製・改変などを行うことは禁じられて います。
- Microsoft および Windows は米国 Microsoft Corporation の米国、日本お よびその他の国における登録商標です。
- Windows Vista は、米国 Microsoft Corporation の米国、日本およびその 他の国における登録商標または商標です。
- 使用及び表示されている商標、サービスマーク及びロゴマークは株式会 社ティアンドデイ及びその他第三者の登録商標または商標です。「おん どとり」、「TANDD」のロゴはティアンドデイの登録商標です。
- 本書に記載された仕様・デザイン・その他の内容については、改良のた め予告なしに変更することがあります。
- 本書に記載した画面表示内容と、実際の画面表示が異なる場合がありま す。
- 本書の内容に関しては万全を期して作成しておりますが、万一落丁乱丁・ ご不審な点や誤り・記載漏れなどがありましたらお買い求めになった販 売店または弊社までご連絡ください。
- また、本製品の使用に起因する損害や逸失利益の請求などにつきまして は、上記にかかわらず弊社はいかなる責任も負いかねますのであらかじ めご了承ください。
- 本製品は一般の民生・産業用として使用されることを前提に設計されて います。人命や危害に直接的または間接的に関わるシステムや医療機器 など、高い安全性が必要とされる用途にはお使いにならないでください。
- 本製品の故障および誤動作または不具合によりシステムに発生した付随 的傷害、測定結果を用いたことによって生じたいかなる損害に対しても 当社は一切の責任を負いかねますのであらかじめご了承ください。
- 本書は再発行致しませんので、大切に保管してください。

# <span id="page-2-0"></span>付属ソフトウェアの利用規約

## ■ 免青事項

- -(株)ティアンドデイは、T&D Recorder for Windows に関して、動作確認 を行っておりますが、全ての状況下において動作を保証しているわけで はありません
- -(株)ティアンドデイは、T&D Recorder for Windows によりご利用者に直 接または間接的損害が生じても、いかなる責任をも負わないものとし、 一切の賠償等は行わないものとします。
- T&D Recorder for Windows はご利用者へ事前の連絡なしに仕様を変更し たり、サービスの提供を中止する場合があります。その場合、 T&D Recorder for Windows をご利用いただけなかったり、ご利用者の方 に直接または間接的損害が生じた場合でも(株)ティアンドデイは、い かなる責任をも負わないものとし、一切の賠償等は行わないものとしま す。
- -(株)ティアンドデイは、T&D Recorder for Windows に不備があっても、 訂正する義務は負わないものとします。

## ■著作権

- 1. T&D Recorder for Windows ( プログラム及び関連ドキュメントを含め る ) の著作権は、(株)ティアンドデイに帰属します。
- 2. T&D Recorder for Windows は無償でご利用いただけます。また、友人・ お知り合い等、あるいは企業内・企業間であっても営利を目的しない間 柄での再配布は原則として自由です。ただし、その場合であっても免責 事項の規定は配布の相手方に対して効力を有するものとします。尚、営 利目的を伴う再配布については下記 3 項に従ってください。
- 3. 転載および雑誌・商品などに添付して再配布する場合には、(株)ティ アンドデイの許諾を必要とします。この場合の再配布については、(株) ティアンドデイ 営業部までご連絡ください。
- 4. T&D Recorder for Windows に改変を加えないでください。

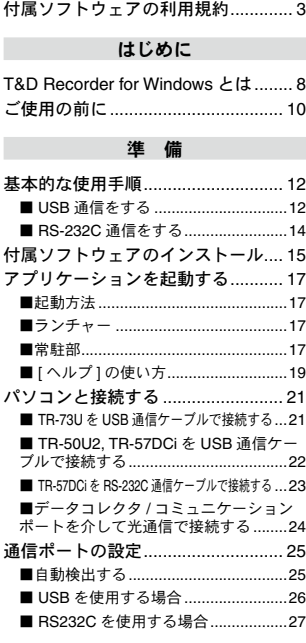

## [機種ごとの基本的な機能](#page-28-0)

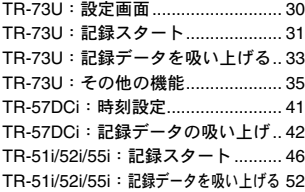

TR-51i/52i/55i[:その他の機能](#page-53-0).......... 54 [おんどとり](#page-58-0) Web Storage について... 59

## [グラフ](#page-60-0)

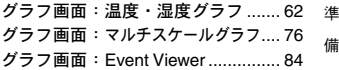

### [その他の機能](#page-88-0)

[データ保存:](#page-89-0)[ ファイル ] メニュー .. 90 [テキスト形式で保存:](#page-90-0)[ ファイル ] メニュー.. 91 [保存ファイルを開く:](#page-92-0)[ ファイル ] メニュー.. 93

#### [その他](#page-88-0)

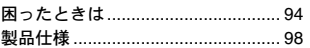

- キャンプ キャンプ

は じ め に

そ の 他

# <span id="page-6-0"></span>はじめに

T&D Recorder for Windows の概要について説明します。

本書は、現行製品の TR-73U、TR-5i シリーズ、TR-57DCi、 TR-50U2 の操作を対象とした内容になっています。

下記の生産終了製品をご使用の場合は、CD-ROM 内の " 第 24 版取扱説明 書 " の PDF、または弊社 WebSite より PDF をダウンロードして参照くだ さい。

http://www.tandd.co.jp/support/download/manual.html

生産終了製品

RTR-57U, TR-57U, RTR-57C, TR-57C, RTR-51 / 51A, RTR-52 / 52A, RTR-52Pt, RTR-53 / 53A, RVR-52, TR-71Ui / 72Ui, TR-77Ui, TR-71U/ 72U / , TR-71S / 72S, TR-71・TR-72 TR-51S / 52S, TR-51A, TR-51, TR-52, TR-50C,TR-50U

# <span id="page-7-0"></span>**T&D Recorder for Windows** とは

## ■概要

T&D Recorder for Windows はデータロガーの記録設定やデータの収集、 記録したデータのグラフ化・表作成・テキストファイル化・印刷などを 行うためのソフトウェアです。ソフトウェアの動作環境は [p.98](#page-97-1) を参照し てください。

## ■基本的な機能

#### 記録設定

チャンネル名・記録間隔・記録モードなどの記録条件の設定できます。記録開始 時刻を本体に設定すると設定された日時から記録を開始します。

#### 他機種の混在利用可能

異なる機種の記録データを一括処理できます。(TR-7U, TR-5i シリーズ )

#### データ吸い上げ

記録データの吸い上げ方法はパソコンに直接接続して吸い上げる方法 (TR-7U) と、データ収集機 \* を経由して吸い上げる方法 (TR-7U, TR-5i シリーズ ) があります。

\* データ収集機とはコミュニケーションポート (TR-50U2 )、データコレクタ (TR-57DCi ) になります。

#### 温度・湿度グラフ **/** マルチスケールグラフ

温度・湿度グラフでは温度 / 湿度データ / 大気圧データ、マルチスケールグラフ では電圧 /4-20mA/ パルス / 温度 / 湿度 / 照度 / 紫外線 / CO2 データのグラフを表 示します。マルチスケールグラフでは、吸い上げデータに合わせたスケール・単 位の設定もできます。

#### グラフ表示 **/** 印刷

吸い上げた記録データを一覧表示し、印刷できます。

**- 8ch.** 分のデータを一括表示

本体 / データコレクタから吸い上げた記録データを最高 8 チャンネル分まで 1 つの グラフに表示できます。

**-** マウスで簡単に拡大表示

マウス操作でグラフの拡大・縮小や表示の切り替えが簡単にできます。

**-** 任意の期間の最高・最小・平均を計算表示 グラフ画面の各チャンネルデータ一覧に表示される最大・最小・平均値を算出する 範囲を任意で設定できます。

#### **-** グラフの印刷 画面に表示されているグラフをそのままカラーで印刷できます。

#### 記録データ一覧を表示 **/** 印刷

グラフ画面に表示された記録データを一覧表示し、印刷できます。

**-** 色によって区別して表示

最高値を赤、最小値を青、平均値をピンクで色分けして一覧に表示します。

**-** 一覧表の印刷

表示された一覧表は、全てまたはページを指定して印刷できます。

#### テキストファイル作成

記録データは、任意の範囲(期間)を一般的なテキスト形式(CSV 形式など) でファイル化し、市販の表計算ソフトや解析ソフトでデータを使用できます。

#### **Event Viewer**

Event Viewer では、RVR-52 のイベント時刻記録で記録したデータの一覧表示や 印刷ができます。

#### 一覧表示

吸い上げた記録データを最高 64 チャンネル分まで1つの一覧表に表示できま す。

#### 印刷プレビューと印刷

プレビュー画面で確認してから印刷できます。

#### テキストファイル作成

記録データは任意の範囲(期間)を一般的なテキスト形式(CSV 形式など) でファイル化し、市販の表計算ソフトや解析ソフトでデータを使用できます。

## <span id="page-9-0"></span>·インストール手順にご注意ください!

(本製品を USB 通信で使用される場合)

本製品をご購入いただき、誠にありがとうございます。

本製品とパソコンとの USB 通信を行うには、アプリケーションお よび USB デバイスドライバのインストールが必要です。

本製品をパソコンに接続する前に、先にアプリケーションおよび USB デバイスドライバをインストールしてください。インストー ル前に接続すると、正常に USB デバイスドライバがインストール されない場合がございます。

USB ドライバのインストール前に本製品とパソコンを接続した場 合、パソコンの画面にウィザード画面が表示された時はウィザード 画面の [ キャンセル ] ボタンをクリックし、本製品から USB ケーブ ルを抜いてください。

使用手順は、[p.12](#page-11-1) の " 基本的な使用手順 " を参考にしてください。

# <span id="page-10-0"></span>準 備

データロガーとパソコンの接続方法や、アプリケーショ ンのインストールの手順など、アプリケーションを使う までに必要な準備について説明します。

準 備

# <span id="page-11-1"></span><span id="page-11-0"></span>基本的な使用手順

#### 注 意

- USB デバイスドライバのインストールを確実に行うため、必ず手順に従って行ってくださ  $\mathbf{L}$ 

## ■ **USB** 通信をする

# **TR-7U** シリーズ (TR-50U2

## 付属のソフトウェアをインストールする [p.15](#page-14-1)参照

指示に従って T&D Recorder for Windows をインストールしてください。

## 本体をパソコンに接続する TR-73U ..[p.21](#page-20-1) 参照

TR-50U2...[p.22](#page-21-1) 参照

USB 通信ケーブルを接続し、データロガーとパソコンが通信できるように設置します。 USB 通信ケーブルを接続すると、自動的に USB デバイスドライバのインストールが 行われます。

▼ ▼

#### ▼ ▼

## 記録スタートの設定をする [機種ごとの基本的な機能]参照

#### 注 意

- 記録スタートの設定を行う前にパソコンの日時が正しいか確認してください。パソコンの 日時が正確でないと記録スタートの日時に影響がでます。

## ▼ ▼ 記録データを吸い上げる そのパン (機種ごとの基本的な機能 ] 参照

吸い上げ前に詳細設定を行うと、記録データの吸い上げと同時にグラフの起動、保存 ファイル名の指定ができます。

#### 注 意

- 記録データの吸い上げを行う前にパソコンの日時が正しいか確認してください。パソコン の日時が正確でないと吸い上げデータの日時に影響がでます。

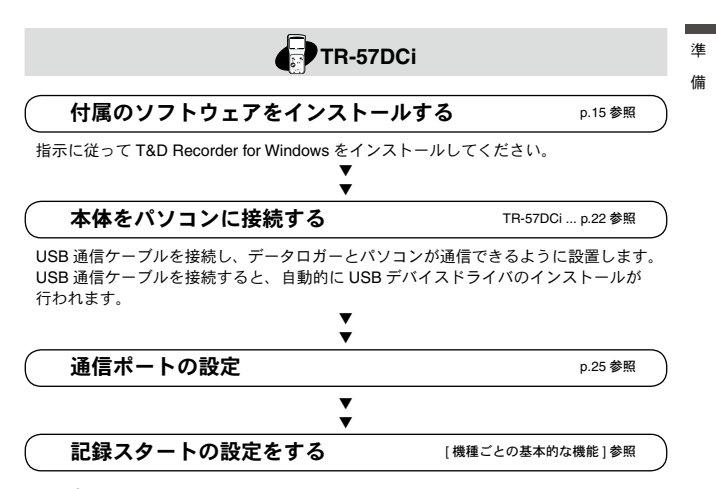

#### 注 意

- 記録スタートの設定を行う前にパソコンの日時が正しいか確認してください。パソコンの 日時が正確でないと記録スタートの日時に影響がでます。 ▼

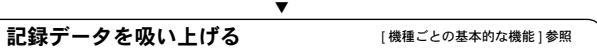

吸い上げ前に詳細設定を行うと、記録データの吸い上げと同時にグラフの起動、保存 ファイル名の指定ができます。

注 意

- 記録データの吸い上げを行う前にパソコンの日時が正しいか確認してください。パソコン の日時が正確でないと吸い上げデータの日時に影響がでます。

## <span id="page-13-0"></span>■ **RS-232C** 通信をする

# **TR-57DCi**

## 付属のソフトウェアをインストールする [p.15](#page-14-1)参照

指示に従って T&D Recorder for Windows をインストールしてください。

## 本体をパソコンに接続する TR-57DCi....[p.23](#page-22-1) 参照

付属またはオプションのシリアル通信ケーブルを接続し、データロガーとパソコンが 通信できるように設置します。 ▼ ▼

▼ ▼

## 通信ポートの設定 あたい かいしょう かいしゅう しゅっこう かいしゅう

T&D Recorder for Windows で使用する通信ポートの設定をします。

記録スタートの設定をする [機種ごとの基本的な機能]参照

#### 注 意

- 記録スタートの設定を行う前にパソコンの日時が正しいか確認してください。パソコンの 日時が正確でないと記録スタートの日時に影響がでます。

▼

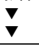

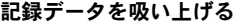

[機種ごとの基本的な機能]参照

吸い上げ前に詳細設定を行うと、記録データの吸い上げと同時にグラフの起動、保存 ファイル名の指定ができます。

#### 注 意

- 記録データの吸い上げを行う前にパソコンの日時が正しいか確認してください。パソコン の日時が正確でないと吸い上げデータの日時に影響がでます。

# <span id="page-14-1"></span><span id="page-14-0"></span>付属ソフトウェアのインストール

## 注 意

- T&D Recorder for Windows をインストールするパソコンには、アドミニストレータ(パソ コンの管理者)の権限が必要です。
	- **1.** Windows を起動し、付属の CD-ROM を CD/DVD ドライブにセットし ます。
		- \* [ 自動再生 ] ウィンドウが表示された場合は、[first.exe の実行 ] をクリックしてくだ さい。

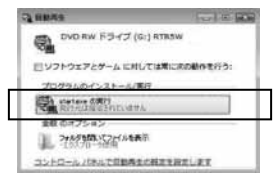

- **2.** [ インストールプログラム ] ウィンドウが表示されます。
	- \* [ インストールプログラム ] ウィンドウが自動的に表示されない場合は、CD/DVD ドライブ内の [start.exe] のアイコンをダブルクリックしてください。

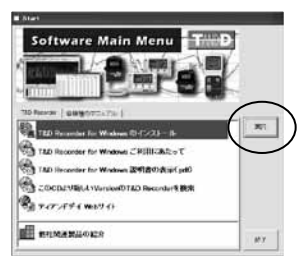

**3. [T&D Recorder for Windows のインストール1を選択し、[実行1ボタン** をクリックします。指示に従ってインストールしてください。

**4.** インストールの途中で以下のような画面が表示された場合は、[ インス トール ] ボタンをクリックしてください。

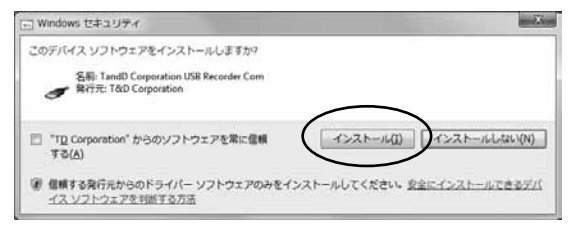

\* ご使用にならない機種は、インストールモジュール選択画面のチェックを外すこと をお勧めします。

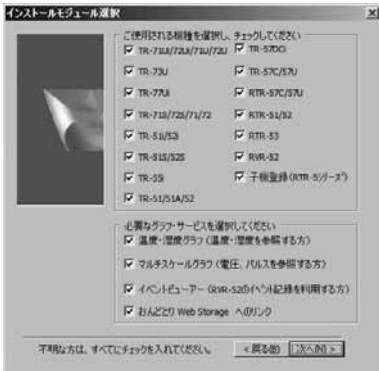

**5.** インストールが完了すると、Windowsのスタートメニューまたはスター ト画面に [T&D Recorder for Windows] が登録されます。

# <span id="page-16-0"></span>アプリケーションを起動する

## ■起動方法

Windows のスタートメニューまたはスタート画面の [T&D Recorder for Windows] からプログラムを起動します。

## ■ランチャー

淮

T&D Recorder for Windows を起動すると、選択した機種別のアイコンが 並んだランチャーが表示されます。

- ご使用の機種アイコンが表示されていない場合は、ランチャーウィンドウの右端または右 下角にマウスを合わせて、ウィンドウサイズを拡大すると表示されるようになります。

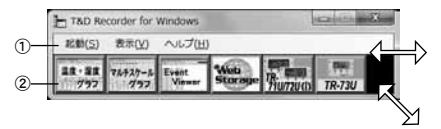

①メニューバー

コマンドが格納されているメニューが並んでいます。各メニューにより各種機能 の設定または表示する時に使います。

#### ②アイコン

各機種のアイコンをクリックすると設定画面が表示されます。メニューバーの [ 起動 ] の機種名からも設定・通信画面が表示できます。

## ■常駐部

TR-50U2 または TR-7U シリーズをパソコンに接続すると、常駐部が自 動検出してアプリケーションを起動します。機能の停止または、再起動 する方法は以下を参照してください。

#### 常駐部を停止する

**1.** タスクトレイの常駐部アイコンをクリックし、現れたポップアップメ ニューから [ 常駐の設定 ] をクリックします。

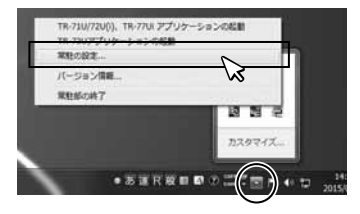

**2.** [" 常駐部 " を実行しない ] にチェックし、[OK] ボタンをクリックします。

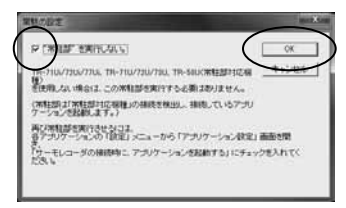

#### 常駐部を再起動する

スタートメニューまたはスタート画面から [T&D Recorder for Windows] - [ 常駐 部1を起動してください。

## 常駐部を各アプリケーションから停止 **/** 起動する

- **1.** ランチャーから TR-51i/52i/55i、TR-73U のアイコンをどれか一つをク リックします。
- **2.** [ 設定 ] メニューから [ アプリケーション設定 ] をクリックします。
- **3.** [ サーモレコーダの接続時に、アプリケーションを起動する ] のチェッ クを外し、[OK] ボタンをクリックします。

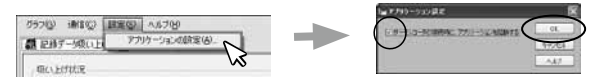

## <span id="page-18-0"></span>■**「ヘルプ** 1の使い方

ソフトウェアの使い方はソフトウェアの中のヘルプで詳しく説明してい ます。

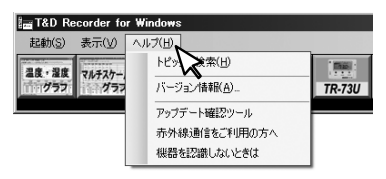

- 各ダイアログボックスにある [ ヘルプ ] ボタンをクリックすると、ダイアログボックス内 の説明がダイレクトに表示されます。
- グラフ画面では、ツールバーのアイコン [ <mark>\\?</mark> ] をクリックしてからメニュー、アイコン、 メインウィンドウ上をクリックすると、説明が表示されます。
- メニューバーの [ ヘルプ ] [ トピックの検索 ] の目次、キーワード、検索のいずれかのタ ブをクリックし、わからない語句を検索します。

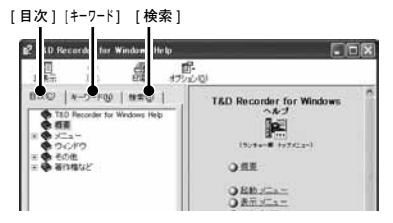

**[** 目次 **]**

分類されたトピックの各項目をクリックすると、説明が表示されます。

**[** キーワード **]**

キーワードリストよりキーワードを選択し、[ 表示 ] ボタンをクリックすると 説明が表示されます。

### **[** 検索 **]**

検索したいキーワードを入力し [ 検索開始 ] ボタンをクリックすると、入力 したキーワードが含まれているトピックが表示されます。トピックを選択し、 [表示1ボタンをクリックすると、説明が表示されます。

淮

借

## **"** 赤外線通信をご利用の方へ **"** ヘルプ

携帯電話の赤外線通信機能を使って、記録データの吸い上げを行いたい場合 の説明が表示されます。

**"** 機器を認識しないときは **"** ヘルプ

USB ドライバのインストールが正常に行われない場合の対応の仕方やデバイ スマネージャの操作説明が表示されます。

## <span id="page-20-1"></span><span id="page-20-0"></span>■ **TR-73U** を **USB** 通信ケーブルで接続する

データロガーに USB 通信ケーブルを接続し、パソコンと直接通信でき ます。

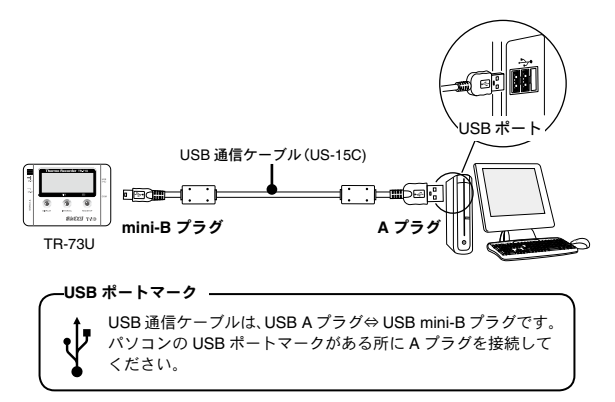

\* TR-7U シリーズのデータロガーは、別途公開の通信プロトコルを使用し、お客様ご自身で ソフトウェアを作成していただければシリアル通信が可能となります。その場合、オプショ ンのシリアル通信ケーブル(TR-07C)が必要です。詳しくは弊社営業部にお問い合わせ ください。

#### 注 意

- TR-73U でパソコンと直接 RS-232C 通信を行う場合は、オプションの RS-232C 通信ケー ブル(TR-07C)を使用してください。
- T&D Recorder for Windows をインストールした後は、USB 通信ケーブルでパソコンに接 続するとアプリケーションが自動的に起動します。
- TR-73U をパソコンに接続してもアプリケーションが起動しない、またはアプリケーショ ンのメインウィンドウ内にアイコンが表示されない場合は、ドライバのインストールに失 敗している可能性があります。[T&D Recorder for Windows] - [ ヘルプ ] - [ 機器を認識し ないときは ] を参照し、USB デバイスドライバの確認をしてください。

## <span id="page-21-1"></span><span id="page-21-0"></span>■ **TR-50U2,TR-57DCi** を **USB** 通信ケーブルで接続する 付属の USB 通信ケーブルでパソコンに接続します。

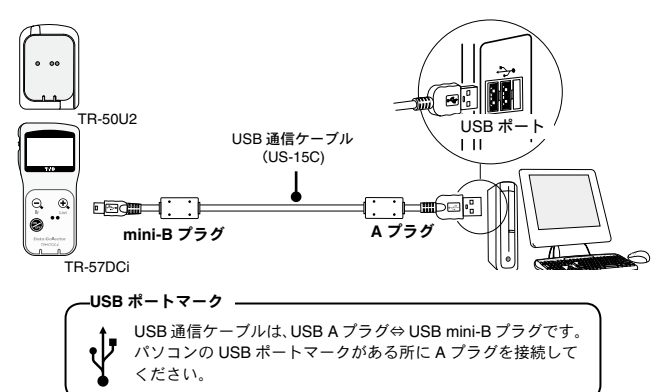

注 意

- USB 通信ケーブルは接触不良が起きないように確実に差し込んでください。
- ご使用になるデータロガーの設定・通信画面より、通信ポートの設定を行ってください。 詳しくは " 通信ポートの設定 "([p.25](#page-24-1))を参照してください。
- データコレクタ、コミュニケーションポートを同時に複数台パソコンに接続している場合、 認識されないことがあります。同時に複数台接続せず、1台ずつ接続してください。

## <span id="page-22-1"></span><span id="page-22-0"></span>■ **TR-57DCi** を **RS-232C** 通信ケーブルで接続する

シリアル (RS-232C) 通信ケーブルでパソコンに接続します。 TR-57DCi で RS-232C 通信を行う場合は、付属またはオプションの RS-232C 通信ケーブル TR-07C をお使いください。

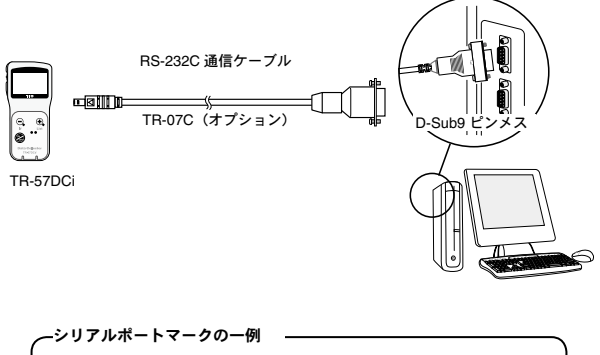

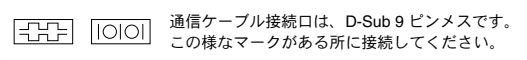

### 注 意

- 接続場所が違うと通信ができないので注意してください。
- 通信ケーブルは接触不良が起きないように確実に差し込んでください。
- パソコンに通信ケーブルの接続口がない場合は、" 困ったときは " " シリアルポートがな いパソコンで通信する方法はありますか? "([p.94](#page-93-1))を参照してください。
- ご使用になるデータロガーの設定・通信画面より、通信ポートの設定を行ってください。 詳しくは " 通信ポートの設定 "([p.25](#page-24-1))をご覧ください。

# <span id="page-23-0"></span>■データコレクタ / コミュニケーションポートを介して**光**通 信で接続する

該当するデータロガー:TR-51i / 52i / 55i

**1.** コミュニケーションポートまたはデータコレクタを通信ケーブルでパ ソコンに接続します。([p.22](#page-21-1) 参照)

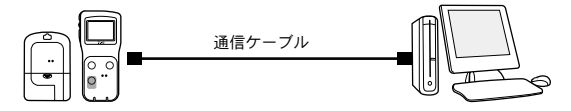

**2.** データロガーの光通信部がずれないよう、下図のようにセットしてく ださい。

データコレクタ **TR-57DCi**

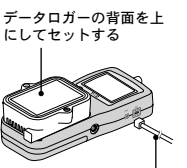

パソコンに接続した 通信ケーブル

コミュニケーションポート **TR-50U2** データロガーの背面を上 にしてセットする

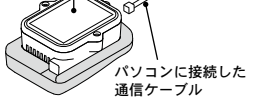

# <span id="page-24-1"></span><span id="page-24-0"></span>通信ポートの設定

USB 通信 /RS-232C 通信の設定を同じ画面で設定できます。また、 現在の通信設定状態も同時に確認できます。

#### 注 意

- TR-7U シリーズをご利用の場合、通信ポートの設定は不要です。
- この設定は、1 台分設定すれば全機種の通信ポート設定が完了します。
- USB を使用する場合、USB デバイスドライバが正常にインストールされていないと USB 通信はできません。

## ■自動検出する

- **1.** データロガーを USB か RS-232C 通信ケーブルで、パソコンに接続し ます。([p.21](#page-20-1)-20 参照)
- **2.** アプリケーションを起動し、[ 通信 ] メニューから [ 通信ポート設定 ] を開きます。

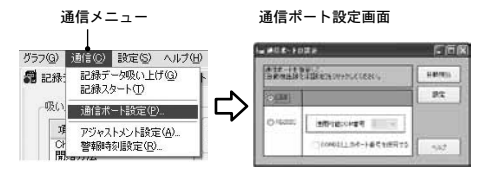

- **3.** [USB] か [RS232C] にチェックし、[ 自動検出 ] ボタンをクリックします。
- **4.** 検出すると確認メッセージ画面が表示されます。

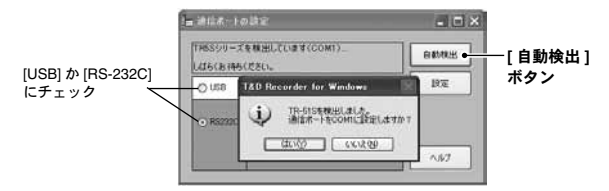

**5.** [ はい ] ボタンをクリックすると、設定を完了します。

備

准

通 信 ポ ー ト の 設

## <span id="page-25-0"></span>■ USB を使用する場合

- **1.** データロガーを USB 通信ケーブルでパソコンに接続します。 ([p.21](#page-20-1)-[22](#page-21-1) 参照)
- **2.** アプリケーションを起動し、[ 通信 ] メニューから [ 通信ポート設定 ] を開きます。

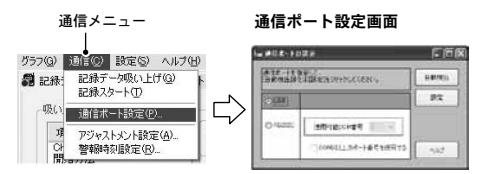

- **3.** [USB 通信をする ] にチェックします。
- **4.** [ 設定 ] ボタンをクリックすると設定が完了します。

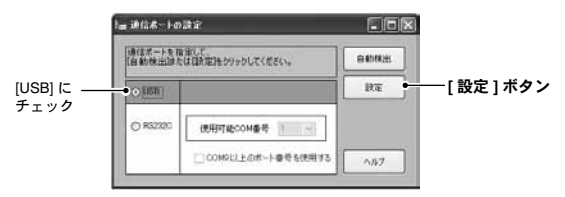

## <span id="page-26-0"></span>**■ RS232C を使用する場合**

RS-232C 通信ケーブルで通信を行う場合は、データロガーとの通信で 使用するシリアルポートの設定をします。

- **1.** データロガーを RS-232C 通信ケーブルでパソコンに接続します。([p.23](#page-22-1) 参照)
- **2.** アプリケーションを起動し、設定画面を開きます。

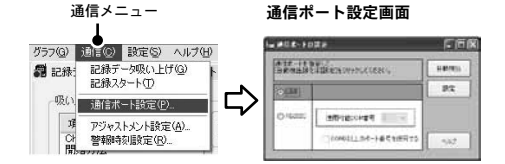

- **3.** [RS232C] にチェックします。
- **4.** [ 使用可能 COM 番号 ] を設定します。

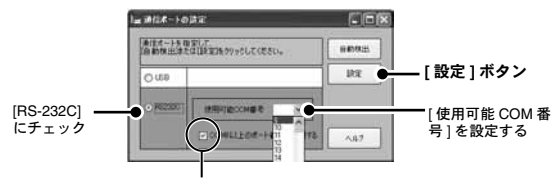

COM9 以上のポート番号を使用する場合、チェックする

**5.** [ 設定 ] ボタンをクリックすると設定が完了します。

通 信 ポ ー ト の 設 定

準 備

# <span id="page-28-0"></span>機種ごとの基本的な機能

アプリケーションの基本的な機能を機種別に説明します。

**College** 

# <span id="page-29-0"></span>**TR-73U**:設定画面

TR-7U シリーズの各種設定、通信を行います。

常駐部が起動している場合は、データロガーをパソコンに接続する と、設定画面が開きます。常駐部を停止している場合は、ランチャー から開いてください。

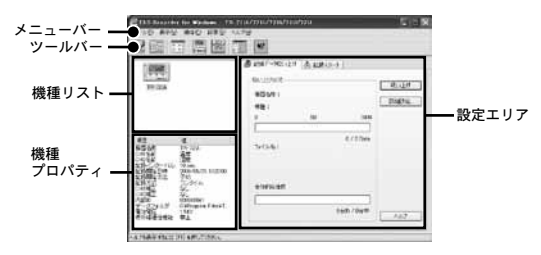

#### **[** メニューバー **]**

コマンドが格納されているメニューが並んでいます。各メニューにより各機能の 設定または表示をする時に使います。

#### **[** ツールバー **]**

使用頻度の高いコマンドをボタン化してあります。それぞれのアイコンへマウス ポインタを合わせるとアイコンの説明が表示されますので参照してください。

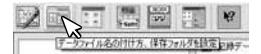

#### **[** 機種リスト **]**

USB 通信ケーブルでパソコンに接続している TR-7U シリーズをアイコンで表示 します。記録設定・記録データの吸い上げを行う場合、対象機種を機種リストか ら選択して行います。アイコンの表示方法は[表示]メニューで切り替えができます。

#### **[** 機種プロパティ **]**

機器リストで選択したデータロガーの情報を表示します。複数のデータロガーを 選択している場合は表示できません。

#### **[** 設定エリア **]**

[ 記録データ吸い上げ ] タブ・[ 記録スタート ] タブをクリックすると各設定画面 が表示されます。

# <span id="page-30-0"></span>**TR-73U**:記録スタート

注 意

- パソコンのシステム時計が違っていると、設定した記録開始日時に記録ができなくなりま すので、正しいか確認してください。
- 初めて接続する時は USB デバイスドライバがインストールされている必要があります。
- 記録中の場合は、記録を停止してから行ってください。
	- **1.** 設定したいデータロガーをパソコンに接続します。
	- パソコンとの接続方法は [p.21](#page-20-1) を参照してください。
- **2.** [ 機種リスト ] より設定したいデータロガーのアイコンをクリックし、 設定エリアの [ 記録スタート ] タブ内で、記録条件の設定をします。

データロガー のアイコン  $\blacksquare$ 

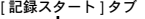

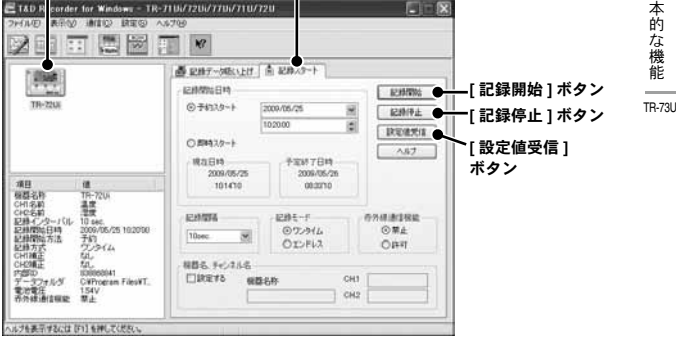

## **[** 記録開始日時 **]**

予約スタート : 設定した日時から記録を開始します。 即時スタート :[ 記録開始 ] ボタンを押した時点から記録を開始します。

#### **[** 記録間隔 **]**

選択値 :1. 2. 5.10. 15. 20. 30 秒 1. 2. 5. 10. 15. 20. 30. 60 分 [ v ] をクリックし、選択値一覧から記録間隔を選択します。 基

#### **[** 記録モード **]**

- ワンタイム 記録データ数が 8000 個に到達すると、データロガー本体の液晶表示部に [FULL] と表示され、記録を停止します。
- エンドレス 記録データ数が 8000 個を超えると、1 番古いデータから上書きし、記録を 続けます

#### **[** 機器名・チャンネル名 **]**

データロガーごとに機器名・チャンネル名の設定ができます。 機器名:全角 16 文字(半角 32 文字)

チャンネル名 \*:全角 8 文字(半角 16 文字)

- データコレクタで記録データを吸い上げる場合、設定された [ 機器名 ] が認識されず無 効となってしまいます。機器を判別するためにチャンネル名を設定することをおすすめ します。
- **3.** 設定後、[ 記録開始 ] ボタンをクリックすると、設定内容がデータロガー へ送信されます。
- **4.** 送信が完了すると、メッセージが表示されます。[OK] ボタンをクリッ クして設定が完了します。
- 即時スタートの場合は記録を開始します。
- 予約スタートの場合は本体液晶表示部の <REC> マークが点滅し、設定日時まで待機し ます。

#### **[** 記録停止 **]** ボタン

データロガーが記録中の場合、記録を停止します。

#### **[** 設定値受信 **]** ボタン

動作中のデータロガーの記録条件・登録内容を受信し、確認できます。

#### 注 意

- 記録開始すると内部に蓄積された記録データは , 全てクリアされますので注意してくださ い。

## <span id="page-32-0"></span>**TR-73U: 記録データを吸い上げる**

注 意

データロガー

- パソコンのシステム時計が違っていると、吸い上げた記録データの日時が違ってしまうの で、正しいか確認してください。
	- **1.** 吸い上げを行うデータロガーをパソコンに接続します。
	- パソコンとの接続方法は [p.21](#page-20-1) を参照してください。
- **2.** [ 機器リスト ] より記録データを吸い上げたいデータロガーのアイコン をクリックします。

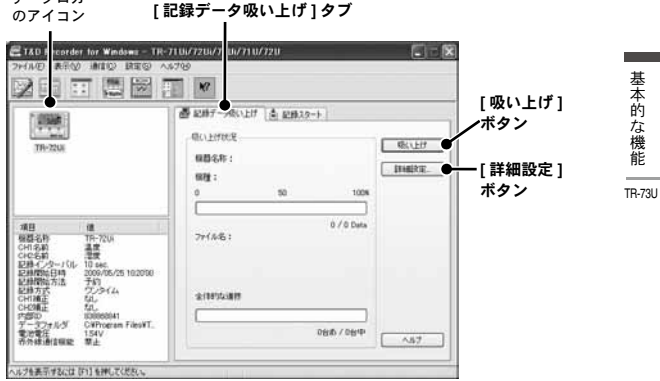

- **3.** [ 詳細設定 ] ボタンをクリックし、吸い上げ後のデータ処理方法を設定 します。(詳細は次ページを参照してください)
	- 詳細設定画面で [ データ吸い上げ後、自動的にグラフを表示する ] にチェックした 場合、吸い上げが終了するとグラフが表示されます。
- **4.** [ 吸い上げ ] ボタンをクリックすると吸い上げを開始します。

#### **[** 記録停止 **]** ボタン

データロガーが記録中の場合、記録を停止します。

## **[** 詳細設定 **]** ボタン:吸い上げ後の処理を設定する

データを吸い上げる前に [ 詳細設定 ] ボタンをクリックし、吸い上げ後のデータ 処理方法を設定してください。

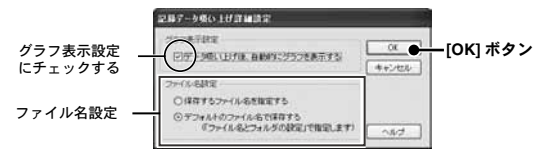

#### グラフ表示設定

チェックしておくと、吸い上げ後自動的にグラフ表示します。8 チャンネル分 まで同時に表示可能です。

8 チャンネルを超える場合、自動的に表示できないのでデータファイルから開 いてください。

#### ファイル名設定

吸い上げたデータをファイルに保存する際に毎回ファイル名を指定するか、デ フォルトのファイル名を使用するか、処理方法を選択してください。

#### 保存するファイル名を指定する

毎回ファイル名を指定する

#### デフォルトのファイル名で保存する

デフォルトのファイル名は [ファイル ] - [ファイル名とフォルダの設定 ] で指定で きます。(詳細は、次ページを参照してください)

## <span id="page-34-0"></span>■ファイル名とフォルダの設定:**[** ファイル **]** メニュー

記録データを吸い上げ後、ファイルに保存する際のファイル名・保存フォ ルダの設定します

**[** ファイル名の設定 **]**

**1.** [ファイル]メニューより[ファイル名とフォルダの設定]を選択します。 - ツールバーのアイコンからも開けます。

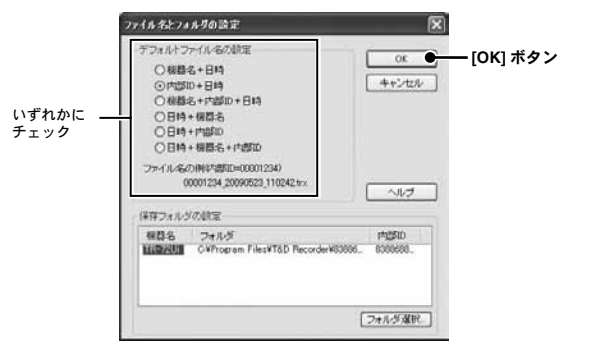

**2.** どのようなファイル名で保存するか選択し、[OK] ボタンをクリックす ると設定が完了します。

#### ファイル名の例(**.trx** の場合)

機器名= KikiName、内部 IDNo. = 00001234、 日時= 2009 年 05 月 23 日 11:02:42

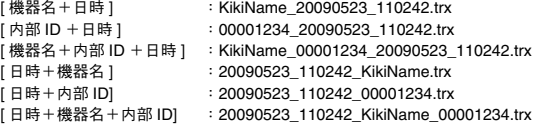

TR-73U

- キャンプ キャンプ

## **[** 保存フォルダの設定 **]**

データファイルを保存するフォルダを指定します。

- 初期状態では、アプリをインストールしたフォルダの下に [ 内部 ID のフォルダ ] が作成 され、保存されます。

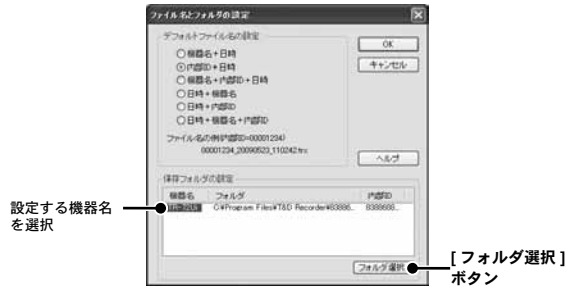

- **1.** パソコンに USB 通信ケーブルで接続されているデータロガーがリスト に表示されます。機器名を選択して [ フォルダ選択 ] ボタンをクリック します。
- **2.** [ フォルダの参照 ] ダイアログが表示されるので、保存先のフォルダを 選択し、[OK] をクリックします。
- **3.** メイン画面の機種プロパティの 「データフォルダ1に表示されます。

## ■アイコン表示の切り替え:**[** 表示 **]** メニュー

メイン画面の機器リストのアイコン表示を切り替えます。

[ 表示 ] メニューから [ 大きいアイコン ] と [ 小さいアイコン ] で表示を 切り替えることができます。

- ツールバーのアイコンによる切り替えもできます。

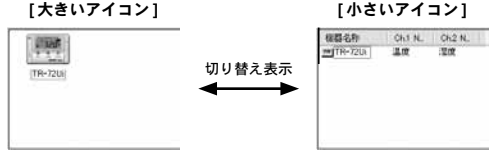
# ■現在値モニタ:**[** 通信 **]** メニュー

機種リストから選択したデータロガーの現在値を設定した間隔毎取得 し、表示します。[ 通信 ] メニューから開いてください。

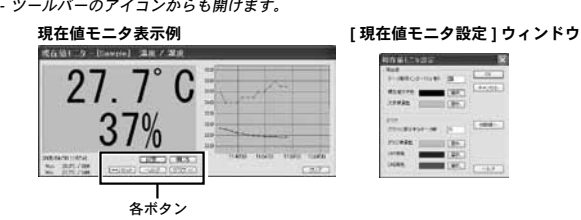

## **[** 設定 **...]** ボタン

[ 現在値モニタ設定 ] ウィンドウを開きます。現在値モニタのデータ取得間隔や 表示色などを設定できます。

**[** 閉じる **]** ボタン

現在値モニタを終了します。

**[** リセット **]** ボタン

現時点で表示されているMax.(最大値)、Min.(最小値)をリセットし、押された時 点からの値を表示します。

#### **[** グラフ **]** ボタン

グラフの表示、非表示を切り替えます。

## **[** クリア **]** ボタン

表示しているグラフをクリアします。その後、また最初からグラフ表示を行いま す。

## ■接続中の機器を検索:**[** 通信 **]** メニュー

TR-73U を接続しても機器リストに表示されない場合は、USB をスキャ ンして検索します。

[ 通信 ] メニューから TR-73U は [TR-73U の検索 ] をクリックしてくだ さい。

TR-73U

# ■機器名・チャンネル名を変更する:**[** 設定 **]** メニュー

機器名・チャンネル名の変更ができます。

- **1.** 機器リストより、変更したいデータロガーのアイコンをクリックし、[ 設 定 ] メニューより [ 機器名の設定 ] を選択します。
	- ツールバーのアイコンからも開けます。
- **2.** 名前を入力して [ 設定送信 ] ボタンをクリックすると、内容が送信され、 設定変更が完了します。

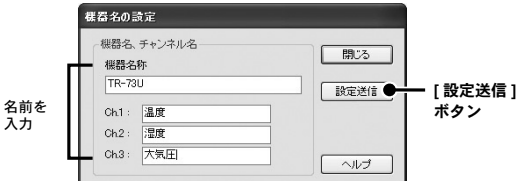

機器名:全角 16 文字(半角 32 文字)

チャンネル名:全角 8 文字(半角 16 文字)

## ■液晶の表示方法を切り替える:**[** 設定 **]** メニュー

本体の液晶表示のタイプを切り替えることができます。

- **1.** 機器リストより、変更したいデータロガーのアイコンをクリックし、[ 設 定 ] メニューより [ 液晶表示設定 ] を選択します。
- **2.** 表示タイプを選択して [ 設定送信 ] ボタンをクリックすると、内容が送 信され、設定変更が完了します。

#### 液晶表示のタイプ

[CH.1、CH.2、CH.3 巡回表示 ]、[CH.1 のみ表示 ]、[CH.2 のみ表示 ]、[CH.3 のみ表 示1の4タイプから選択してください。

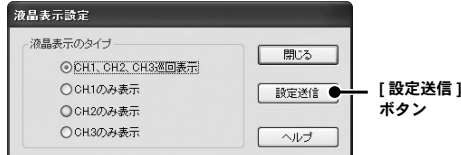

# ■アジャストメント設定:**[** 設定 **]** メニュー

アジャストメントとは、子機の測定値を調整するための機能です。測定 値の調整を行うことにより、調整された測定値で表示・記録できます。

#### 注 意

- 補正を行ってもすべての範囲で精度が良くなる保証はありません 。
- アジャストメント設定時に接続していたセンサを外し、別のセンサを使用する場合は、あ らためてアジャストメント設定を行ってください。
- 既に調整されている状態に対して調整を行うと、誤差が大きくなる場合があります。 [初期化]ボタンをクリックし、初期化してから調整を行ってください。
- アジャストメント機能は設定に注意し、ご自身の責任において行ってください。
	- **1.** [ 設定 ] メニューより [ アジャストメント ] 設定画面を開いてください。
		- \* データ記録中には、設定できません。
		- \* TR-73U の場合、CH.3(気圧)まで表示されます。

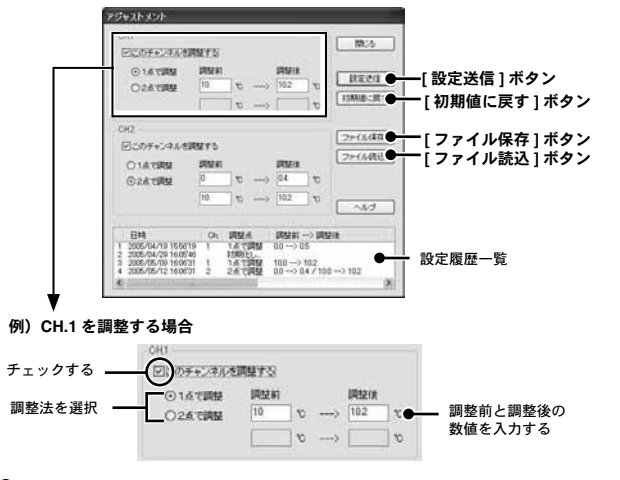

**2.** 調整したいチャンネルにチェックします。

TR-73U

- キャンプ キャンプ

- **3.** 調整法("1点で調整 " または "2点で調整 ")を選んでチェックします。 - 1 点調整 : 調整値の± 20℃位の幅を測定する場合
	- 2 点調整 : 広い範囲を測定する場合
- **4.** 調整前の測定値を " 調整前 " に、調整後の測定値を " 調整後 " に入力し ます。
	- " 補正の目安 " は [p.56](#page-55-0) を参照してください。
- **5.** [ 設定送信 ] ボタンをクリックすると補正内容が送信されます。

## **[** 初期値に戻す **]** ボタン

-<br>|両チャンネルの補正式をクリアし、初期状態に戻します。調整設定は初期化して から行ってください。

## **[** ファイル保存 **]** ボタン

補正の数値に名前を付けて保存できます。

## **[** ファイル読み込み **]** ボタン

保存してある補正の数値を読み込むことができます。

# ■補正の日安

補正方法については [p.56](#page-55-0) を参照してください。

# **TR-57DCi**:時刻設定

#### 注 意

- データコレクタの時計が違っていると、無線通信での記録開始日時・吸い上げた記録デー タの日時が違ってしまうので、正しく設定してください。
	- **1.** データコレクタをパソコンに接続します。
	- パソコンとの接続方法は [p.22](#page-21-0)[-23](#page-22-0) を参照してください。
- **2.** ランチャーの[使用するデータコレクタのアイコン]をクリックすると、 設定画面が表示されます。
- **3.** [ 時刻設定 ] タブをクリックし、時刻設定をします。 **[** 時刻設定 **]** タブ

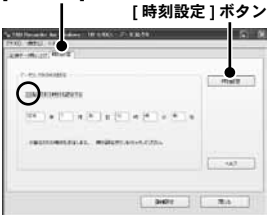

#### 指定された時刻を設定する

#### チェックがついている場合 **:**

入力した日時がデータコレクタに設定されます。

#### チェックがついていない場合 **:**

パソコンのシステム時計の現在日時がデータコレクタに設定されます。

- **4.** 設定後 [ 時刻設定 ] ボタンをクリックすると内容が送信されます。確認 メッセージが出たら、[OK] ボタンをクリックすると設定が完了します。
- 注 意

- [ 通信に失敗しました ] というメッセージが出て時刻設定が完了できない場合、 USB 接続の場合は、[T&D Recorder for Windows] - [ヘルプ] - [ 機器を認識しないときは ] を参照し、USB デバイスドライバの確認をしてください。 シリアル通信の場合は、p.95の「Q:パソコンとシリアル(RS-232C[\)通信できないのですが](#page-94-0)?」 を参照し、通信ポートの確認をしてください。

TR-57DCi

- キャンプ キャンプ

# **TR-57DCi**:記録データの吸い上げ

データコレクタで収集した記録データをパソコンに吸い上げます。

#### 注 意

- パソコンのシステム時計が違っていると、吸い上げた記録データの日時が違ってしまうの で、時刻設定が正しいか確認してください。
- 本体のバージョンは [ ヘルプ ] のデータコレクタ本体のバージョン情報 ] で確認してくださ い。
- TR-73U, TR-74Ui, TR-76Ui の記録データは TR-57DCi のみ「装置名:"TR-73U", "TR-74Ui", "TR-76Ui" 」で表示されます。その他の機種には対応していません。
- TR-57DCi で吸い上げた TR-71Ui/71U/71S の記録データは、TR-71x と表示されます。 また TR-72Ui/72U/72S の記録データは、TR-72x と表示されます。

# ■データコレクタの情報を取得する

- **1.** データコレクタをパソコンに接続します。
- パソコンとの接続方法は [p.22](#page-21-0)[-23](#page-22-0) を参照してください。
- **2.** ランチャーの[使用するデータコレクタのアイコン]をクリックすると、 設定画面が表示されます。
- **3.** [ 記録データ吸い上げ ] タブをクリックし、[ データ情報取得 ] ボタンを クリックすると、情報の取得を開始します。

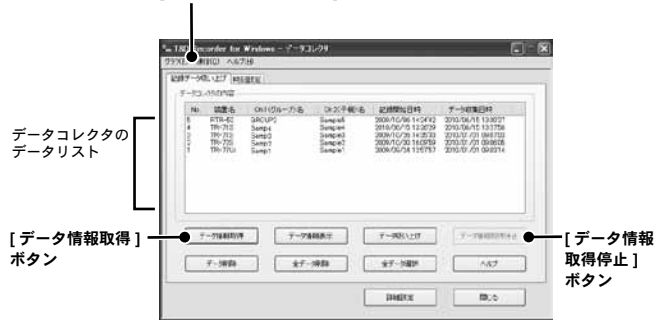

#### **[** 記録データの吸い上げ **]** タブ

#### 注 意

- TR-57DCi は、TR-73U/74Ui/76Ui のデータも吸い上げることができます。

**4.** 通信が終了すると、データ情報がデータリストに表示されます。

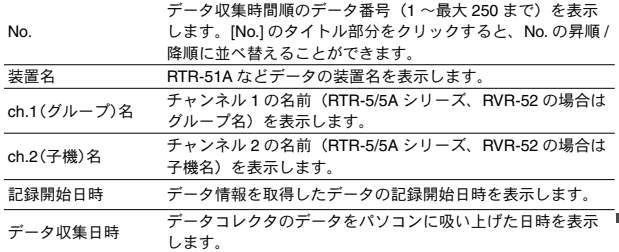

注 意

- イベント記録データの場合には、データコレクタで吸い上げ時間を指定して吸い上げた場 合にも、記録が開始された時刻が表示されます。データコレクタへの吸い上げ方法詳細は 本体取扱説明書を参照してください。
- 一度データ情報を取得した場合、アプリケーションを終了するまでは取得したデータは保 存されていますが、アプリケーションを終了させずに、データコレクタ(本体)でデータ の操作をした場合や、別のデータコレクタを接続・通信した場合は、現在アプリケーショ ンが保存しているデータ情報とデータコレクタ(本体)のデータ情報と異なります。再度 データ情報取得を行ってください。

#### データ情報の取得を途中で停止したい場合

データ情報取得中に [ データ情報取得停止 ] ボタンをクリックすると、動作を停 止します。

詳細データを取得しないのでデータ情報は表示されません。

**[** データコレクタの内容 **]** の表示例

|   | No.                                 | 装置名                                              | Ch.1(グループ)名                                                  | Ch2(子棚)名                                     | 記録開始日時                                                                                  | データ収集日時                                                                                |
|---|-------------------------------------|--------------------------------------------------|--------------------------------------------------------------|----------------------------------------------|-----------------------------------------------------------------------------------------|----------------------------------------------------------------------------------------|
| ➀ | $\frac{1}{6}$<br>5<br>$\frac{1}{2}$ | $RTR-53$<br>RVR-52<br>RTR-51<br>RVR-52<br>RTR-53 | GROUP2<br>GROLIP2<br>GROUP <sub>2</sub><br>GROUP2<br>GROLIP2 | Sample 7<br>Sample 6<br>Sample 5<br>Sample 4 | 2005/04/18 15:0000<br>2005/04/18 15:00'00<br>2005/04/18 15:00'00<br>2005/04/18 15:00'00 | 2005/04/23 13:5716<br>2005/04/23 13:5517<br>2005/04/23 13:53'37<br>2005/04/23 13:46'09 |
|   |                                     | RTR-52<br>RTR-51                                 | GROHP2<br>GROUP2                                             |                                              |                                                                                         |                                                                                        |

① データ情報取得が完了しています。全ての動作ができます。

② 情報取得が停止され、情報が表示されていません。データの吸い上げ・削除はできます。

TR-57DCi

- キャンプ キャンプ

# ■記録データを吸い上げる

- **1.** [ 詳細設定 ] ボタンをクリックし、吸い上げ後のデータ処理方法を設定 します。(次ページ参照)
- **2.** データリストより表示されているデータを選択し、[ データ吸い上げ ] ボタンをクリックすると、吸い上げを開始します。

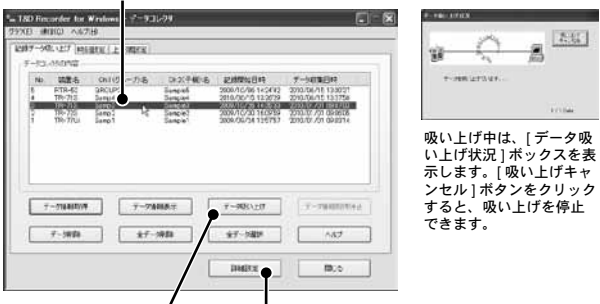

データコレクタのデータリストから、 吸い上げるデータを選択する

**[** データ吸い上げ **]** ボタン **[** 詳細設定 **]** ボタン

## 複数データを一括して吸い上げる場合

パソコンのキーボードの <Shift> ボタンか <Ctrl> ボタンを押しながら、リストか ら吸い上げたいデータファイルをクリックすると、複数データを一括して吸い上 げることができます。

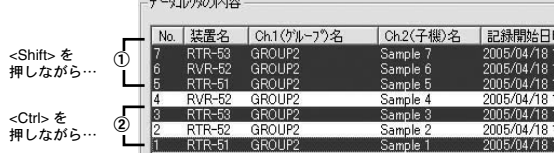

① 連番でファイルを選択する場合(ここでは No.5 ~ No.7 を選択)は、 <Shift> ボタンを押しながら [No.5] と [No.7] のデータファイルをクリックします。

② バラで選択する場合(ここでは No.1 と No.3 を選択)は、 <Ctrl> ボタンを押しながら [No.1] と [No.3] データファイルをクリックします。

## ■吸い上げ後の処理を設定する:**[** 詳細設定 **]** ボタン

記録データを吸い上げ後の処理法を設定してください。複数のデータを一括して 吸い上げる場合、詳細設定に応じた動作を行います。

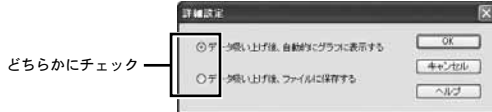

#### **-** 吸い上げ後グラフに表示する場合

8ch 分までのデータを同じグラフに表示できます。また、そのグラフ画面に名前 を付けて保存すると、複数のデータを1つのファイルに保存できます。

\* 温湿度 / 気圧データは温度湿度グラフ、電圧 / パルス / 照度 / 紫外線 / CO2 データはマル チスケールグラフ、イベントデータは Event Viewer に表示します。

#### **-** 吸い上げ後ファイルに保存する場合

[ データファイル名の指定 ] ボックスが表示されます。保存フォルダとファイル 名を指定すると、3 ケタのデータ番号が追加されたファイル名で保存されます。 例 : データ No.6、10、150 をファイルに保存する場合、[006]、[010]、[150] のように3ケ タの番号が、ファイル名の末尾に追加されます。

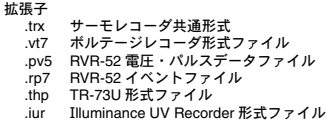

## **[** データ吸い上げ **]** タブ内のその他のボタンのはたらき

## **[** データ情報表示 **]** ボタン

⊯C サンプル006.tr ⊠

ファイル名 データ No.

データ情報取得を行い、リストから選択したデータがひとつの場合、詳細情報が [ データ情報 ] ボックスに表示されます。但し、イベント記録データは情報を表示す ることができません

#### **[** データ削除 **]** ボタン

本体に保存されている記録データのうち、指定したデータをデータコレクタから 削除できます。

## **[** 全データ削除 **]** ボタン

本体に保存されている全記録データをデータコレクタから削除できます。

#### **[** 全データ選択 **]** ボタン

リストに表示された全データを一度に吸い上げたい場合に使います。

TR-57DCi

にゅうしょう

# **TR-51i/52i/55i**:記録スタート

## 注 意

- パソコンのシステム時計が違っていると、設定した記録開始日時に記録ができなくなりま すので、正しいか確認してください。
	- **1.** 設定を行うデータロガーをパソコンに接続します。
	- パソコンとの接続方法は [p.24](#page-23-0) を参照してください。

**[** 記録スタート **]** タブ

**2.** ランチャーのアイコン [TR-51i/52i]、[TR-55i] のいずれかをクリックす ると設定画面が表示されます。

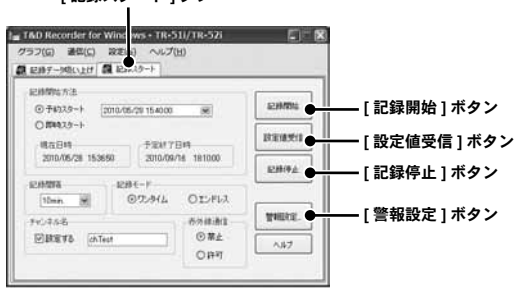

TR-55i の場合

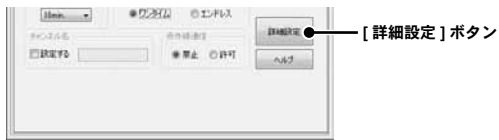

#### **[** 記録開始方法 **]**

予約スタート : 設定した日時から記録を開始します。 即時スタート : 設定終了後から記録を開始します。

**[** 記録間隔 **]**

選択値: 1.2.5.10.15.20.30sec. (秒) / 1.2.5.10.15.20.30.60min. (分) [ 2 ] をクリックし選択値一覧から記録間隔を選択します。(初期値は 10min.)

#### **[** 記録モード **]**

- ワンタイム:記録データ数が16,000個に到達すると、データロガー本体の液晶 表示部に[FULL]と表示し、記録を停止します。
- エンドレス:記録データ数が16,000個を超えると、一番古いデータから上書き し、記録を続けます
- 予定終了日時は、ワンタイムモードで設定された記録間隔、記録開始日時より計算され た日時が表示されます。

#### **[** チャンネル名 **]**

チェックボックスにチェックをすると、チャンネル名を半角 8 文字(全角 4 文 字)以内で入力できます。

#### **[** 赤外線通信 **]**(**TR-51i / 52i / 55i**)

禁止:データロガーの赤外線通信機能を使用できない状態にします。 許可:データロガーの赤外線通信機能を使用できる状態にします。

- \* 初期値は禁止になっています。赤外線通信を行うと電池寿命が通常より短く なりますので、行わない場合は [ 禁止 ] にしておくことをおすすめします。
- \* [ 設定 ] メニューの [ 赤外線通信の設定 ] からも禁止 / 許可の設定ができます。
- 赤外線通信を行うには、データコレクタ TR-57DCi か NTT ドコモ社製で動作確認済み の携帯電話が必要です。
- TR-55i は、データコレクタ TR-57DCi でのみ赤外線通信が可能です。
- 携帯電話を使って赤外線通信を行うには、使用する携帯電話に専用のアプリケーション をインストールする必要があります。インストール方法、使い方については、 [T&D Recorder for Windows] - [ ヘルプ ] - [ 赤外線通信をご利用の方へ ] よりヘルプを 参照してください。
- **3.** [ 記録開始 ] ボタンをクリックすると設定内容が送信されます。
- **4.** 送信結果が表示され、[OK] ボタンをクリックすると設定が完了します。

#### **[** 設定値受信 **]** ボタン

接続したデータロガーの設定値を読み込みます。

#### **[** 記録停止 **]** ボタン

記録を停止します。

#### **[** 警報設定 **]** ボタン **(TR-51i/52i)**

[p.48](#page-47-0) を参照してください。

#### **[** 詳細設定 **]** ボタン **(TR-55i)**

[p.49](#page-48-0) を参照してください。

注 意

- 記録開始すると内部に蓄積された記録データは , 全てクリアされますので注意してくださ い。

47

- キャンプ キャンプ

TR-51i TR-52i TR-55i

## <span id="page-47-0"></span>**[** 警報設定 **]** ボタン **(TR-51i/52i)**:警報設定をする

#### 警報機能開始について

上下限値を超えた環境下で設定を行って記録スタートした場合、監視機能は待機 状態になります。測定値が正常値の範囲内に戻った時占から監視機能が働きます。

- **1.** [ 記録スタート ] タブ内の [ 警報設定 ] ボタンをクリックすると、設定 画面が表示されます。
- **2.** [ この項目を設定する ] にチェックし、上下限値と判定時間を設定します。

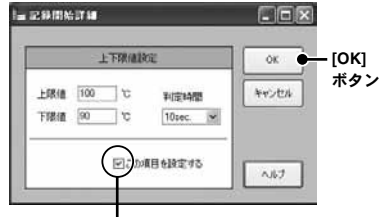

チェックすると設定項目がアクティブ表示されます

#### **[** 上限値 **/** 下限値 **]**

-60℃から <sup>155</sup>℃の範囲で設定できます。

#### **[** 判定時間 **]**

測定値が上下限値を超え、なおかつ判定時間を超えた場合に警報とみなされま す。警報発生時にはデータロガー本体の警報 LED が点滅し、液晶画面にサイン が表示されます。

- \* 判定時間は 10・15・20・30sec(秒)、1・2・5・10・15・20・30・60min(分)から 選択できます。
- **3.** [OK] ボタンをクリックすると、確認メッセージが表示されます。
- **4.** [OK] ボタンをクリックすると、[ 記録スタート ] ウィンドウに戻り、設 定が完了します。

# <span id="page-48-0"></span>**[** 詳細設定 **]** ボタン **(TR-55i)**:測定対象ごとに詳細な設定をする

#### 詳細設定について

TR-55i は [ 使用センサ ] で選択したセンサによって画面に表示される項目が変化 します。

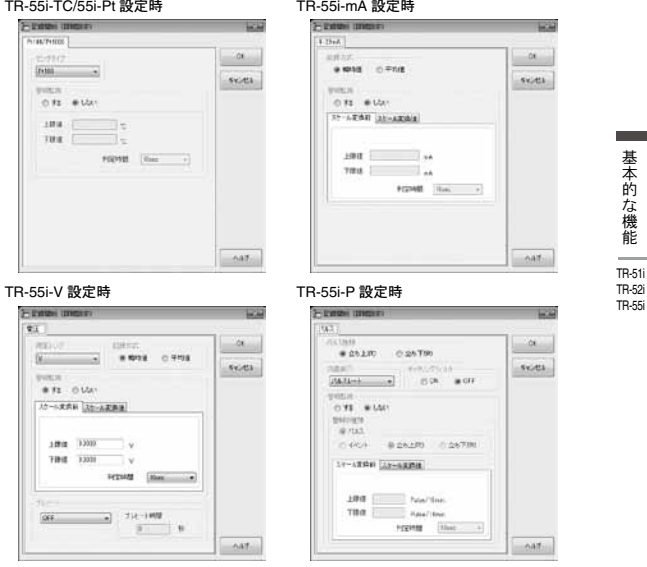

## **[** センサタイプ **]**(**TR-55i-TC/55i-Pt**)

計測に使用するセンサのタイプを選択します。センサタイプの変更は記録開始時 に行うことができます。

## **[** 記録方式 **]**(**TR-55i-V/55i-mA**)

測定値の記録方式を選択します。記録方式の変更は記録開始時に行うことができ ます。

瞬時値:測定した瞬間の値を記録します。

平均値:指定された記録間隔中に測定された値の平均値を記録します。

## **[** 測定レンジ **]**(**TR-55i-V**)

データロガーが測定、表示に使用するレンジの設定をします。

V:入力モジュールの測定レンジがVレンジに固定されます。TR-55i-V の液晶で 表示可能な範囲は 0.000 V ~ 22.00V (小数点位置自動)になります。

mV:入力モジュールの測定レンジが測定値によって mV レンジから V レンジに 自動で切り替わります。TR-55i-V の液晶で表示可能な範囲は 0.0mV ~ 999.9mV (小数点位置固定)になります。

## **[** プレヒート **]**(**TR-55i-V**)

プレヒート機能を使用するか選択します。プレヒート機能について詳しくは下記 を参照してください。

#### **[** プレヒート時間 **]**(**TR-55i-V**)

プレヒート機能を使用する場合に、センサに通電する時間の長さを設定します。 詳しくは下記を参照してください。

## プレヒート機能について

プレヒート機能とは、センサに接続する電源の供給を制御する機能です。記 録間隔に合わせて通電し、計測が終わると通電をやめます。

#### プレヒート時間

プレヒート時間とは、プレヒート機能を使用して計測を行う際にセンサに通電す る時間の長さです。設定した記録間隔と同じ、または記録間隔より長い時間を設 定した場合は常時センサに通電している状態になります。

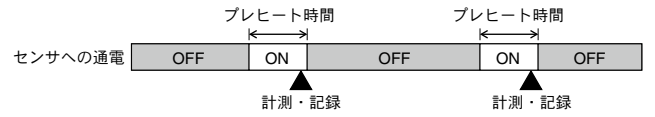

#### 注 意

- プレヒート機能を使用する場合、データロガーの液晶表示値は記録間隔ごとの更新になり ます。(記録時以外にセンサが計測を行っていないため)
- 使用するセンサにより必要なプレヒート時間の長さが異なりますので、センサの仕様をご 確認のうえ、プレヒート時間の設定をしてください。

## **[** パルスの種類 **] (TR-55i-P)**

記録を行うパルスの種類を設定します。 立ち上がり:パルスの立ち上がりを記録します。 立ち下がり:パルスの立ち下がりを記録します。

## **[** 液晶表示 **]**(**TR-55i-P**)

データロガーの液晶画面に表示する値の設定をします。

パルスレート: 直近のパルス数を単位時間分(記録間隔で設定した長さ分)表示 します。表示は記録間隔の 1/60 の長さごとに更新されます。(記録間隔が 1 分未 満の場合は一秒間隔で更新)

総パルス数:総パルス数を 0 ~ 9999 で表示します。表示は 1 秒ごとに更新し、 10000 パルスになると再度 0 からカウントします。

## **[** チャタリングフィルタ **]**(**TR-55i-P**)

極性の変化時に起こるチャタリングについて、フィルタ回路を使用するか選択し ます。

## **[** 警報の種類 **]**(**TR-55i-P**)

警報の対象をパルスにするか、イベント(パルスの立ち上がり / 立ち下がりと その継続時間)にするか選択します。

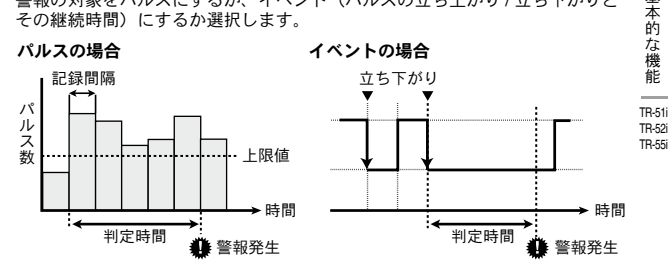

#### **[** 警報監視 **]**(各測定対象ごとに内容が設定内容が異なります)

上下限値を超えた環境下で設定を行って記録スタートした場合、監視機能は待機 状態になります。測定値が正常値の範囲内に戻った時点から監視機能が働きます。

#### **[** 上限値 **/** 下限値 **]**

各センサにより設定可能な数値は異なります。入力した数値が設定可能な範囲 を超えている場合は警告メッセージが表示されます。

#### **[** 判定時間 **]**

測定値が上下限値を超え、なおかつ判定時間を超えた場合に警報とみなされま す。警報発生時にはデータロガー本体の警報 LED が点滅し、液晶画面にサイ ンが表示されます。

\* 判定時間は 10・30sec(秒)、1・2・5・10・15・20・30・45・60min(分) から選択できます。

# **TR-51i/52i/55i**:記録データを吸い上げる

## 注 意

- パソコンのシステム時計が違っていると、吸い上げた記録データの日時が違ってしまうの で、正しいか確認してください。
	- **1.** 設定を行うデータロガーをパソコンに接続します。
	- パソコンとの接続方法は [p.24](#page-23-0) を参照してください。
- **2.** ランチャーのアイコン [TR-51i/52i]、[TR-55i] をクリックすると設定画 面が表示されます。
- **3.** [ 記録データ吸い上げ ] タブをクリックし、吸い上げ条件を設定します。

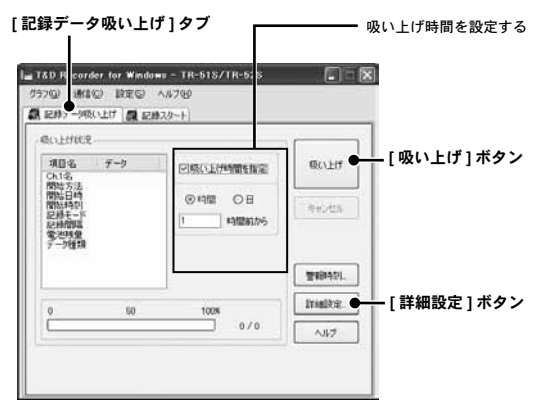

- [ 詳細設定 ] ボタンをクリックすると、吸い上げ後のデータ処理方法が設定できます。
- 詳細設定で [ データ吸い上げ後、自動的にグラフを表示する ] にチェックした場合、 吸い上げが終了するとグラフが表示されます。
- **4.** [ 吸い上げ ] ボタンをクリックすると、吸い上げを開始します。

## **[** 詳細設定 **]** ボタン:吸い上げ後の処理を設定する

吸い上げ後のデータ処理方法を設定してください。

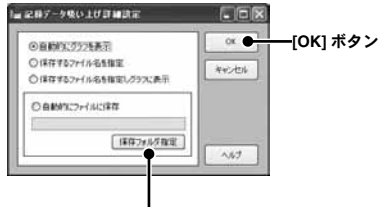

**[** 保存フォルダ設定 **]** ボタン

#### **-** 自動的にグラフを表示

データ吸い上げ後自動的にファイルを保存し、グラフのアプリケーションを起動 してグラフ表示を行います。

\* ファイル名を指定することはできません。

## **-** 保存するファイル名を指定

データ吸い上げ後に「ファイルを保存する1ダイアログボックスが表示され、ファ イル名を指定してデータを保存します。 \* グラフ表示はされません。

#### **-** 保存するファイル名を指定しグラフに表示

データ吸い上げ後にファイル名を指定してデータを保存し、そのファイルを自動 的にグラフに表示します。

## **-** 自動的にファイルに保存

データを吸い上げるとき、指定したフォルダに自動的にデータが保存されます。 [ 保存フォルダ指定 ] ボタンをクリックして、フォルダを指定してください。 \* フォルダを指定しない場合、保存場所は をインストールしたフォルダに保存されます。

- キャンプ キャンプ TR-51i TR-52i TR-55i

# **TR-51i/52i/55i**:その他の機能

# ■警報発生時刻を確認する:**[** 警報時刻 **]** ボタン

#### 注 意

- 警報発生が複数回あったとしても、初回の発生時刻のみが最新時刻として表示されます。
	- **1.** データロガーがパソコンと通信できるようにします。([p.24](#page-23-0) 参照)
- **2.** [ データ吸い上げ ] タブ画面内の [ 警報時刻 ] ボタンをクリックします。
- **3.** [ 警報発生時刻受信 ] ボタンをクリックすると、警報発生時刻欄で時刻 を確認できます。

#### **[** 記録データ吸い上げ **]** タブ

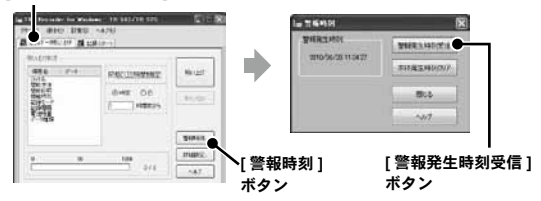

# ■データロガーの警報サインを解除する

データロガーの警報 LED の点滅を解除するには3つの方法があります。

#### **[** 本体発生時刻クリア **]** ボタン

データロガーをパソコンに接続し、警報時刻確認画面内にある [ 本体発生時刻ク リア ] ボタンをクリックすると解除できます。

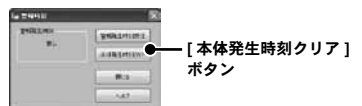

\* 記録データに影響ありません。測定はそのまま継続できます。

\* 警報発生時刻欄に [ 無し ] と表示されているか確認してください。

#### データを吸い上げる

記録データを吸い上げて正常に終了すると解除できます。

#### 記録を再スタートする

記録を再スタートすると解除できます。(記録データは消去されます)

## ■アジャストメント設定:**[** 通信 **]** メニュー

アジャストメントとは、子機の測定値を調整するたのめ機能です。測定 値の調整を行うことにより、調整された測定値で表示・記録できます。

#### 注 意

- 補正を行ってもすべての範囲で精度が良くなる保証はありません 。
- アジャストメント設定時に接続していたセンサを外し、別のセンサを使用する場合は、あ らためてアジャストメント設定を行ってください。
- TR-55i のアジャストメント設定を行った場合、補正値は入力モジュール内に保存されます。 入力モジュールを交換した場合、再度設定が必要になりますのでご注意ください。
- 既に調整されている状態に対して調整を行うと、誤差が大きくなる場合があります。 [ 初期化 ] ボタンをクリックし、初期化してから調整を行ってください。
- アジャストメント機能は設定に注意し、ご自身の責任において行ってください。
	- **1.** データロガーとパソコンを接続します。([p.24](#page-23-0) 参照)
- **2.** [ 通信 ] メニューより [ アジャストメント設定 ] をクリックし、設定画 面を開きます。

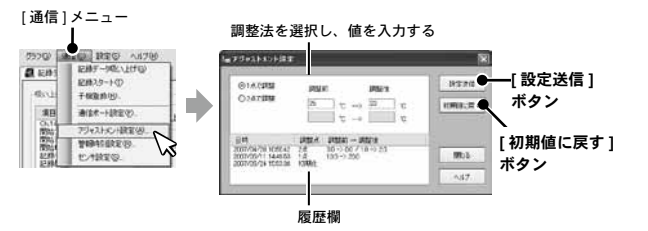

- **3.** 調整法("1 点で調整 " または "2 点で調整 ")を選んでチェックします。
	- 1 点調整 : すべての測定値に対して同じオフセットで調整を行う場合
	- 2 点調整 : 広い範囲に対して調整を行う場合や、1 点調整では対応できない場合
- **4.** 調整前の測定値を " 調整前 " に、調整後の測定値を " 調整後 " に入力し ます。
	- " 補正の目安 " は次ページを参照してください。
- **5.** [ 設定送信 ] ボタンをクリックすると、確認メッセージが表示され、[OK] ボタンをクリックすると、補正内容が送信されます。

な 機 能 TR-51i TR-52i TR-55i

#### **[** 初期値に戻す **]** ボタン

補正式をクリアし初期状態に戻します。

#### **[** 履歴 **]** 欄

最新の履歴 4 件まで表示されます。アジャストメント設定をした日時、調整点、 調整前と調整後の値を確認できます。

## <span id="page-55-0"></span>■補正の目安

補正方法には、"1 点で調整 " と "2 点で調整 " の 2 つの方法があり、測 定値に対し Y = aX + b の一次式で補正を行います。(X が測定値、Y は補正後の値です)

#### **1** 点調整の調整例

1 点調整の場合は、調整式 (Y = aX + b) の傾き a を 1 として、切片 b のみ を変更した式となります。

例えば、データロガー測定値が 10.2℃の時に基準の温度計が 10℃の場合、 " 調整前 " の値に 10.2、" 調整後 " の値に 10 と入力します。

調整式は Y=X-0.2 となり、全域で -0.2 のオフセットとなります。

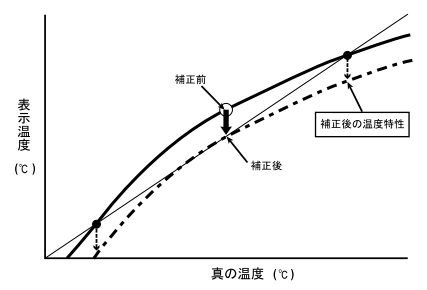

## **2** 点調整の調整例

2 点間より傾き a と切片 b を計算した調整式です。

例えば、子機の測定値が 0.2° C と 9.6℃の時に基準の温度計が 0℃と 10℃ の場合、" 調整前 " の値に 0.2 と 9.6、" 調整後 " の値に 0 と 10 を入力します。 この時の傾き a は 10-0/9.6-0.2=1.06 となります。

調整式は Y=1.06X-0.213 となり、切片は -0.213 になります。

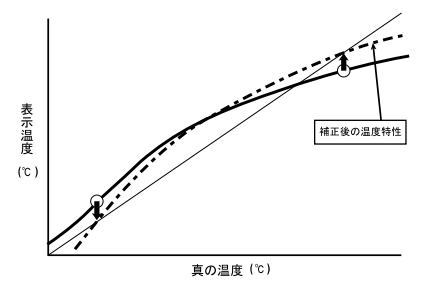

# 調整値の入力について

入力した調整値から調整式 (Y=aX+b) を算出します。

算出した調整式の傾き (a) と切片 (b) の数値が以下の範囲を超える場合は設定 することができません。

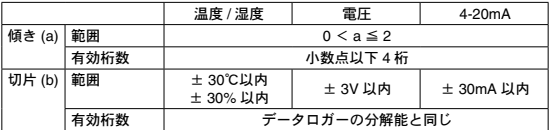

注 意

- "2 点調整 " の場合、調整する 2 点の間隔が近いと、他の範囲での測定値の誤差が大きくなっ てしまいますのでご注意ください。2 点の間隔はデータロガーの測定可能範囲の 20% より 広くすることをおすすめします。

- キャンプ キャンプ

TR-51i TR-52i TR-55i

# ■スケール変換:

# **[** 通信 **]** メニュー **(TR-55i** 電圧 **/4-20mA/** パルス測定時 **)**

スケール変換を使用する場合の変換式です。変換後の値に使用する単位 は、任意の文字列を直接入力することができます。

#### 注 意

- TR-55i 本体の液晶表示に、変換後の値や単位は反映されません。

## **y=ax+b** で指定

変換に使用する一次式がすでに分かっている場合に使用します。

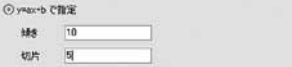

x をセンサからの入力値とし、傾きと切片に数値を入力します。変換結果は y として計算されます。

注 意

- 傾きと切片は -9999 から +9999 の間で入力してください。小数、マイナスの値も入力可能 ですが、傾きに 0 を入力することは出来ません。

## **2** 点で指定

センサからの入力値に対して、変換後の数値がどのような値をとるのかが分 かっている場合に使用します。センサのマニュアルなどを参照して設定して ください。

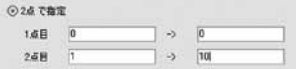

#### 注 意

- 変換式の傾き、<sup>y</sup> 切片が -9999 から +9999 の範囲になるよう入力してください 。

- 小数、マイナスの値も入力可能ですが、傾きが 0 になるような値は入力できません。また、 <sup>y</sup> の値が -80,000 から +80,000 の範囲になるように設定してください。

# おんどとり **Web Storage** について

# ■アクセス方法

T&D の提供する Web サービス " おんどとり Web Storage" を利用する 場合は、ランチャーの "Web Storage" アイコンをクリックして、Web サイトにアクセスします。

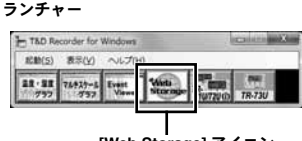

**[Web Storage]** アイコン

# ■ご利用方法

" おんどとり Web Storage" については、Web サイトで詳しく説明して おります。Web サイトを参照してください。

**"** おんどとり **Web Storage"Web** サイト・・・**http://ondotori.webstorage.jp/**

- キャンプ キャンプ TR-51i TR-52i TR-55i

# グラフ

パソコンに吸い上げた記録データをグラフ表示、一覧表 示します。

- 温度・湿度グラフ 温度・湿度データのグラフ表示ツール
- マルチスケールグラフ 異なったスケールのグラフチャンネルを同時に表示可能なグ ラフ表示ツール
- Event Viewer イベント時刻の表示ツール

# グラフ画面:温度・湿度グラフ

温湿度グラフは、TR-7Ui、TR-7U、TR-7、TR-5i / 5S / 5 シリーズ、 および RTR-5 / 5A シリーズで測定記録した温湿度・大気圧のデー タのグラフを表示、解析などの操作を行います。

ランチャー

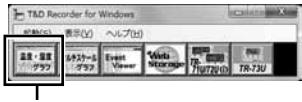

**[** 温度・湿度グラフ **]** アイコン

- 各機種の [ グラフ ] メニューから [ 温度・湿度グラフを開く ] を選択して起動 できます。
- データ吸い上げ後の詳細設定が [ データ吸い上げ後自動的にグラフを表示す る ] にチェックされている場合は、自動的にグラフが表示されます。(各機種 の「記録データ吸い上げ1タブ内の「詳細設定1ボタンをクリックして設定し ます。)

注 意

- グラフ上の時刻表示にはズレが生じる場合があります。詳細は "困ったときは " "記録デー タの日付や時刻が違ったり、ずれているのですが "([p.97](#page-96-0)) を参照してください。
- ファイルをグラフにドロップして表示する時、起動時の管理者レベルが異なると表示され ません。

例えば、グラフを [ 管理者として実行 ] で起動している場合には、エクスプローラからドロッ プしてもグラフは表示されません。この場合は、エクスプローラが管理者ではなく、通常 ユーザーで実行されているからです。

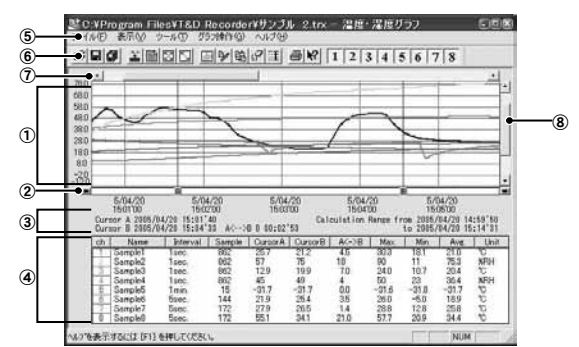

# ■メイン画面の名称とはたらき

#### ①グラフエリア

グラフが表示されます。横軸は時間、縦軸の単位は温度・湿度です。

#### ② **A**・**B** カーソルバー

バーの左右にある矢印ボタンをクリックすると A・B カーソルが同時に移動しま す。バー上の A ボタンまたは B ボタンをドラッグしながら左右に移動するとカー ソルが移動します。

#### ③ **A**・**B** カーソルの位置情報

A・B カーソル位置の日付と大まかな時間、A カーソルと B カーソルの時間差が 表示されます。

## ④チャンネル詳細情報リスト

グラフ画面下側に 1 から 8 チャンネルのデータ情報を表示します。 チャンネル詳細情報リストの項目

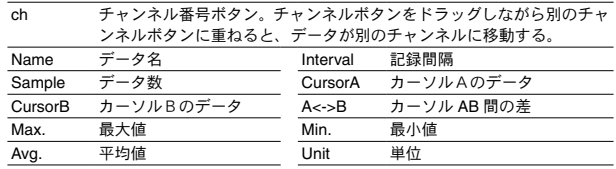

こうしゃ こうしゃ かんしょう しゅうしょう かんじょう しゅうかん かんかん かんきょう かんきょう かんきょう かんきょう かんきょう かんきょう かんきょう かんきょう かんきょう かんきょう かんきょう

#### ⑤メニューバー

コマンドが格納されているメニューが並んでいます。各メニューから各機能の設 定または表示をする時に使います。

#### ⑥ツールバー(アイコン)

使用頻度の高いコマンドをボタン化しています。

#### ⑦横軸ゲージバーと移動ボタン

左右にある[▶][ ▲]ボタンをクリックすると時間軸が移動します。ゲージをドラッ グしながら左右移動すると目標位置まで移動します。

#### ⑧縦軸ゲージバーと移動ボタン

上下にある [ ▼ ][ ▲ ] ボタンをクリックすると縦軸が移動します。 ゲージをドラッ グしながら上下移動すると目標位置まで移動します。

## **[TR-73U** のデータを開いた場合 **]**

気圧データが入ったファイル(.thp 形式)を開いた場合、通常の画面とは異 なり、右側に気圧スケールの入った画面が表示されます。

- 詳しくは、温度・湿度グラフのヘルプ [ キーワード ] タブの [ 気圧データについて ] を参照 してください。

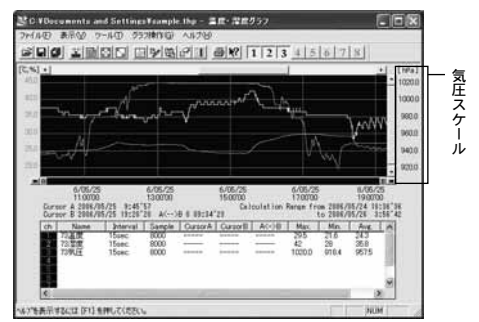

## ■マウスでグラフを拡大・縮小する

マウスの左クリックを押しながら、グラフエリアで拡大したい領域をド ラッグして囲むと、その領域を拡大表示できます。

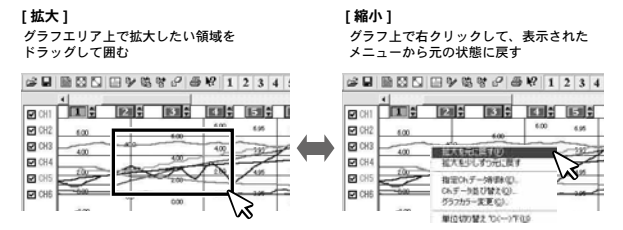

グラフエリア内で右クリックすると、メニューが表示されます。[ 拡大 を元に戻す ] [ 拡大を少しずつ元に戻す ] で、元の状態(横軸、縦軸共に グラフの表示倍率が1倍)に戻ります。

\* [ グラフ操作 ] メニューまたはツールバーのアイコンからも同様に縮小動作が できます。

## **-** 横軸の1倍について

Ch. 1~8の測定データの中で、開始日時が最も早いデータから、終了日時が最 も遅いデータまでを横軸のフルスケールとし、その範囲全てを表示した時が横軸 の1倍となります。

#### **-** 縦軸の1倍について

Ch. 1~8の測定データの中で、最も小さい数値から、最も大きい数値までを縦 軸のフルスケールとし、その範囲全てを表示した時が縦軸の1倍となります。

こうしゃ こうしゃ かんしょう しゅうしょう かんじょう しゅうかん かんかん かんきょう かんきょう かんきょう かんきょう かんきょう かんきょう かんきょう かんきょう かんきょう かんきょう かんきょう

# ■ **[** グラフ操作 **]** メニュー

#### **[** 倍率アップ **/** 倍率ダウン **]**

少しずつ一定の率で拡大、または縮小表示できます。

## **[A**・**B** カーソル右移動 **/** 左移動 **]**

一定の率で AB カーソルを右または左に移動します。

カーソルは、記録間隔の最も小さいデータに合わせ1データごと移動します。A・ Bのカーソルがグラフの左角または右角に到達するまで移動できます。

## **[** グラフ右移動 **/** 左移動 **]**

現在の表示倍率を保ちながら、横軸を左右に移動します。

Ch.1 ~ 8 の測定データの中で、開始日時が最も早いデータから、終了日時が最 も遅いデータまでを横軸のフルスケールとし、その範囲を横軸の移動範囲とし ます。

## **[** グラフ上移動 **/** 下移動 **]**

現在の表示倍率を保ちながら、縦軸を上下に移動します。 Ch.1 ~ 8 の測定データの中で、最も小さい数値から、最も大きい数値までを縦 軸のフルスケールとし、その範囲を縦軸の移動範囲とします。

## **[** 縦軸フルスケール設定(デフォルトはオート)**]**

縦軸方向のフルスケールの範囲の設定画面が表示されます。[ オート ] [ マニュ アル ] のどちらかで設定してください。

\* ツールバーのアイコンからも設定画面が開けます。

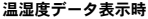

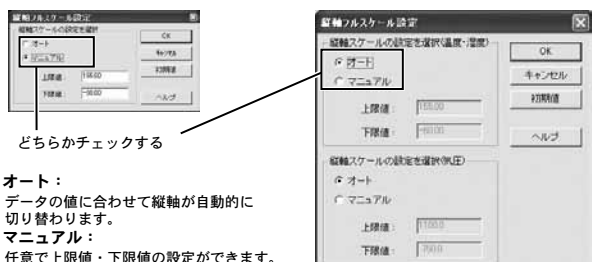

温湿度データ表示時 温湿度・気圧データ表示時

**オ** 

# ■データ一覧表示:**[** 表示 **]** メニュー

グラフ表示されている測定データを一覧表で表示します。[ 表示 ] メ ニューの [ データ一覧表示 ] をクリックしてください。(ツールバーのア イコンからも表示できます)記録されているデータとその日時を全ポイ ント表示します。日時の色が水色のものは、Max. Min. Avg. が計算時間 範囲であることを示します。

**[** 日時 **/** 経過 **]** ボタン

記録した日時で表示するか、記録を開始してからの経過時間で表示するか、切り 替えができます。

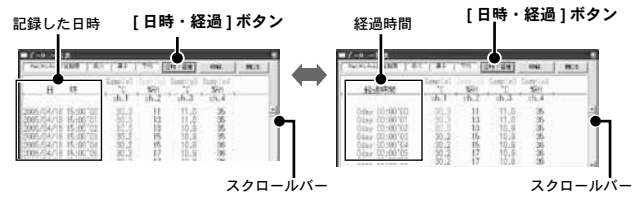

#### 一覧表色分け表示

水色:Max.Min.Avg. 計算範囲内にある日時 黒:Max.Min.Avg. 計算範囲外の日時 赤:最高値 青:最低値 ピンク:平均値

こうしゃ こうしゃ かんしょう しゅうしょう かんじょう しゅうかん かんかん かんきょう かんきょう かんきょう かんきょう かんきょう かんきょう かんきょう かんきょう かんきょう かんきょう かんきょう

# ■データ一覧表のメニュー

データ上で右クリックすると、メニューが表示されます。

表上で右クリックしてメニューを表示する

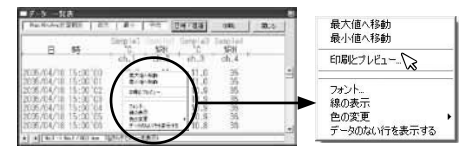

## **[** 最大値へ移動 **/** 最小値へ移動

[ 最大値へ移動 ] [ 最小値へ移動 ] をクリックすると、最大値・最小値へ瞬時移動 します。スクロールバーで上下移動しながらグラフを確認することもできます。

## **[** 印刷とプレビュー **]**

一覧表の印刷プレビューを表示します。印刷ボタンで印刷を開始します。(印刷 プレビューと印刷に関しては [p.74](#page-73-0) を参照してください)

#### **[** フォント **]**

一覧表の画面上のフォントを変更できます。印刷には反映されません。

## **[** 線の表示 **]**

ch. の区切りの縦線を表示します。

#### **[** 色の変更 **]**

一覧表の画面上の文字色、背景色の設定ができます。印刷には反映されません。

# ■グラフの表示方法の切り替え:**[** 表示 **]** メニュー

グラフ表示方法を切り替えたり、変更できます。[ 表示 ] メニューより 選択して設定してください。

## **[** データ表示部の色を切り替え **]**

グラフの下部に表示されているグラフチャンネル毎の詳細情報リスト部分を、モ ノクロ表示または各チャンネル色表示で切り替えます。

\* ツールバーのアイコンからも同様の動作ができます。

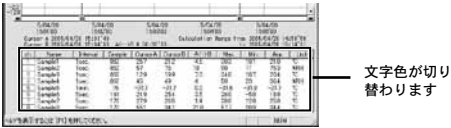

## **[** 指定 **ch.** グラフ表示 **ON/OFF]**

各チャンネルのグラフの表示 / 非表示を切り替えます。 表示メニューから [ 指定 ch. グラフ表示 ON/OFF] にマウスを合わせると、チャ ンネル No. チャンネル No. が表示されます。チェックマークがついている Ch. が グラフ表示されます。非表示にする場合はチェックをはずしてください。

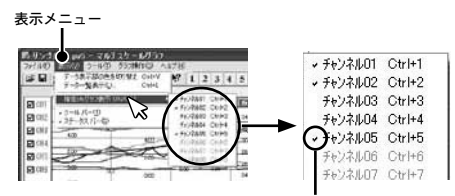

チェックがあるとグラフ表示されます

ツールバーのアイコンからも表示 / 非表示の設定ができます。表示するチャンネ ル No. のアイコンをクリックしてください。

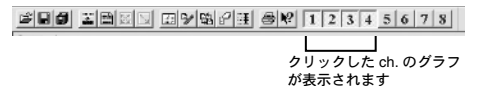

こと こうしゃ しゅうしょう しゅうしょう しゅうしょう しゅうしゃ かんじょう しゅうしゅう かんきょう かんきょう しゅうかん かんきょう かんきょう しゅうしゅう しゅうしゅう しゅうしゅう しゅうしゅう しゅうしゃ

## ■ **Max.Min.Avg.** 計算時間設定:**[** ツール **]** メニュー

最大、最小、平均値を求める範囲を指定します。指定しない場合は、グ ラフ全体の値を計算し、各値を算出します。

- **1.** ツールメニューより [Max.Min.Avg. 計算時間設定 ] を選択し、設定画面 を開いてください。
	- ツールバーのアイコンからも設定画面を開けます。

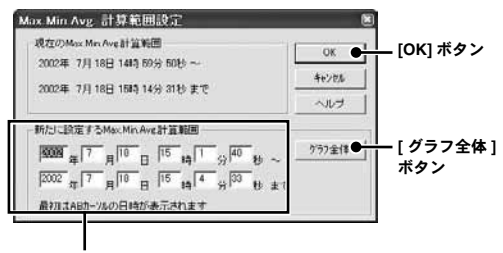

[ 新たに設定する計算範囲 ] 欄

- **2.** [ 新たに設定する計算範囲 ] 欄に、AB カーソルの日時が計算範囲の開 始 / 終了日時として、初期表示されます。
- **3.** [ 新たに設定する計算範囲 ] 欄に、開始日時と終了日時を入力します。
- **4.** 入力後 [OK] ボタンをクリックすると、最大値、最低値、平均値の計算 は、設定した計算範囲内で行われます。また、グラフも設定した計算 範囲に合わせて拡縮され、再表示されます。

#### **[** グラフ全体 **]** ボタン

「グラフ全体1ボタンをクリックすると「新たに設定する計算範囲1欄に、グラフ 全体の日時が表示されます。

# ■記録条件を編集する:**[** ツール **]** メニュー

チャンネル名を変更したり、記録開始時間を修正できます。ツールメ ニューより [ 記録条件の編集 ] を選択し、編集画面を開いてください。 - ツールバーのアイコンからも編集画面を開けます。

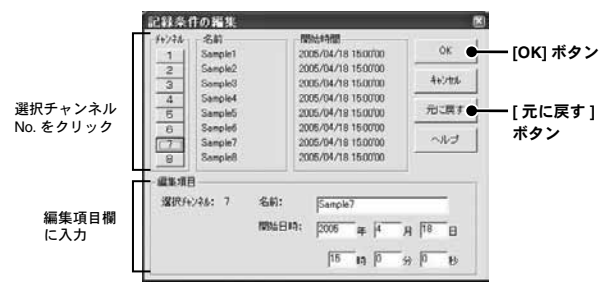

- **1.** 変更したい [ チャンネル No.] ボタンをクリックすると、編集項目欄に クリックしたチャンネルの名前・記録開始日時が表示されます。
- **2.** 名前をと開始日時を入力して、[OK] ボタンをクリックしてください。 名前は半角 32 文字(全角 16 文字)まで入力できます。
- **3.** 続けて他のチャンネルの変更をする場合は 1. から手順を繰り返してく ださい。

**[** 元に戻す **]** ボタン

チャンネル名と記録開始日時を、このダイアログが開いたときの状態に戻しま す。

こうしゃ こうしゃ かんしょう しゅうしょう かんじょう しゅうかん かんかん かんきょう かんきょう かんきょう かんきょう かんきょう かんきょう かんきょう かんきょう かんきょう かんきょう かんきょう

# ■チャンネルデータの並び替え:**[** ツール **]** メニュー

グラフ表示時のデータの並び順の変更ができます。ツールメニューより [ チャンネルデータ並び替え ] を選択し、設定画面を開いてください。 チャンネルをドラッグ移動して並び替えるか、またはチャンネル No. を 指定して並び替えます。

## 例:**Ch.3** を **Ch.7** の下へ移動する

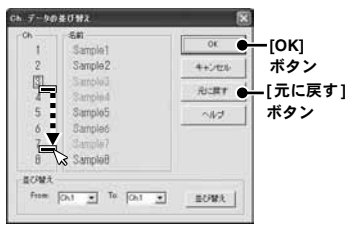

#### **[** チャンネルをドラッグして並び替える場合 **]**

移動したいチャンネル(Ch.3) を、 マウスの左クリックを押しなが ら、移動したいチャンネル No.(Ch.7) の下までドラッグ移 動します。 [OK] ボタンで設定を完了します。

#### **[** チャンネル **No.** を指定して並び替える場合 **]**

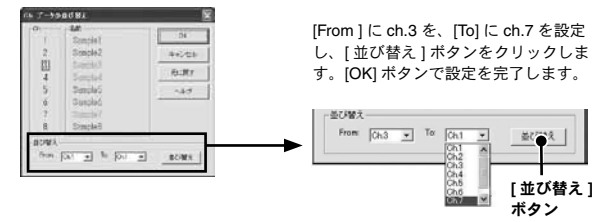

## **[OK]** ボタン

それぞれ並び替えの設定した後、[OK] ボタンをクリックすると、変更した内容 に合わせてグラフを再描画します。

#### **[** 元に戻す **]** ボタン

[OK] ボタンで設定完了した後は無効になります。元に戻す場合は上記手順で再 度並び替えを行ってください。
# <span id="page-72-0"></span>■チャンネルデータを削除する:**[** ツール **]** メニュー

ch. を指定し削除できます。ツールメニューより [ 指定 ch. データ削除 ] を選択し、画面を開いてください。

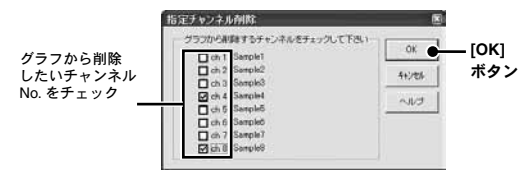

**[OK]** ボタン

チェックしたチャンネルがグラフから削除され、再描画されます。

# ■グラフの色と線幅を変更する:**[** ツール **]** メニュー

グラフの背景、線などの色変更、また、線幅の変更ができます。ツール メニューより[グラフカラー変更]を選択し、設定画面を開いてください。

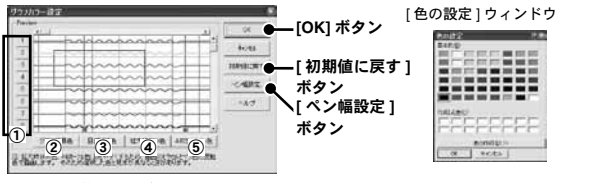

変更したい箇所の各ボタン ①各チャンネルのグラフ線(チャンネル No.1 ~ 8) ②グラフ背景色 ③目盛 り線色 ④拡大時 BOX 色 ⑤ AB カーソル色

- **1.** 変更したい箇所の各ボタンのどれかをクリックすると、[ 色の設定 ] ウィ ンドウが表示されます。基本色、または色を作成してお好きな色を選 択してください。
- **2.** 線幅の変更は [ ペン幅設定 ] ボタンをクリックして、設定画面を開き、 設定を行ってください。(下記参照)
- **3.** [OK] ボタンをクリックすると設定が完了し、グラフを再描画します。

こと こうしゃ こうしゃ しゅうしょう しゅうしょう しゅうしゅう かんかん しゅうしゅう かんきょう かんきょう かんきょう かんきょう かんきょう かんきょう かんきょう しゅうしゅう しゅうしゅう しゅうしゅう しゅうしゃ

#### **[** 初期値に戻す **]** ボタン

[初期値に戻す] ボタンをクリックすると、デフォルトのカラー設定に戻ります。

#### **[** ペン幅設定 **]** ボタン

画面表示用、グラフ印刷用の折れ線グラフの幅を変更できます。

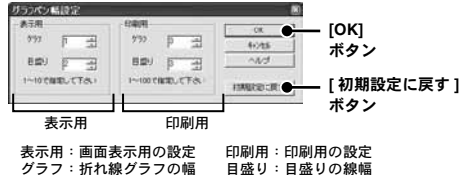

[ 初期設定に戻す ] ボタンで、デフォルトの線幅に戻ります。

# ■グラフをクリップボードにコピーする:**[** ツール **]** メニュー

ツールメニューより [ 画面をクリップボードにコピー ] をクリックすると、現在 表示されているグラフ画面をクリップボードにコピーし、他のソフトにグラフを 貼り付けて使用できます。

# ■印刷と印刷プレビュー:**[** ファイル **]** メニュー

#### **[** グラフの印刷 **/** 印刷プレビュー **]**

グラフは現在表示されている画面上の縦横比で印刷されます。印刷する前に [ ファイル ] メニューから [ グラフ印刷プレビュー ] で印刷時のイメージを確認で きます。プレビューせず印刷を行う場合は、ツールバーのアイコン、または [ ファ イル1メニューより [ グラフ印刷 ] をクリックしてください。

#### **[** データ一覧表示の印刷 **/** 印刷プレビュー **]**

データ一覧表の印刷は一覧表示画面を開いてから実行してください。p.65 を参照 してください。

**1.** 一覧表示画面上で右クリックし、表示されたメニューから [ 印刷とプ レビュー ] を選択すると、プレビュー画面が表示されます。

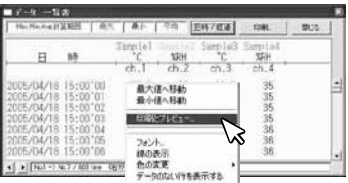

**2.** [ 印刷プレビュー ] ウィンドウの [ 印刷 ] ボタンをクリックすると印刷 を開始します。

**[** 印刷プレビュー **]** ウィンドウ

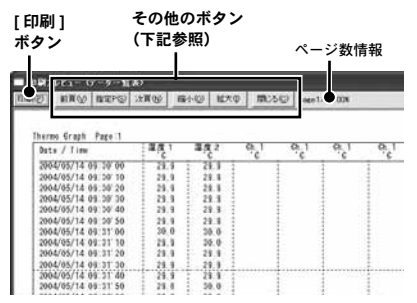

# <span id="page-74-0"></span>その他のボタン

[前項]ボタン

前のページをプレビューします。

[指定P]ボタン

[ 表示ページの指定 ] ボックスでページを指定すると、そのページがプレビュー されます。

[次項]ボタン

次のページをプレビューします。

#### [縮小]ボタン

表示しているページを縮小します。

#### [拡大]ボタン

表示しているページを拡大します。

#### [閉じる] ボタン

印刷プレビュー画面を閉じ、メインのウィンドウに戻ります。

# グラフ画面:マルチスケールグラフ

マルチスケールグラフは多軸(異なったスケールのグラフチャンネ ルを同時に表示可能)グラフ表示ツールです。

[ マルチスケールグラフ ] は、アプリケーションがデータロガーか ら吸い上げて作成したデータファイルを読み込み、データ解析を手 助けするために、グラフ表示、データ表示、またその印刷、テキス トファイル化を行います。また、各チャンネル毎に縦スクロールや、 スケールの設定が可能です。

ランチャーから [ マルチスケールグラフ ] のアイコンをクリックし て、グラフ画面を起動します。

ランチャー

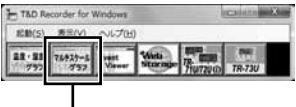

**[** マルチスケールグラフ **]** アイコン

- [ マルチスケールグラフ ] の対応しているデータファイル形式の詳細は [ マル チスケールヘルプ ] の概要を参照してください。
- TR-57DCi、TR-55iの 「 グラフ 1 メニューから 「 マルチスケールグラフを開く 1 を選択して起動できます。
- [ データ吸い上げ後自動的にグラフを表示する ] 設定になっている場合は、自 動的に起動します。(各機種 [ 記録スタート ] タブの [ 詳細設定 ] より)

注 意

- グラフ上の時刻表示にはズレが生じる場合があります。詳細は " 困ったときは " -

" 記録データの日付や時刻が違ったり、ずれているのですが "([p.97\)](#page-96-0) を参照してください。 - ファイルをグラフにドロップして表示する時、起動時の管理者レベルが異なると表示され ません。

例えば、グラフを [ 管理者として実行 ] で起動している場合には、エクスプローラからドロッ プしてもグラフは表示されません。この場合は、エクスプローラが管理者ではなく、通常 ユーザーで実行されているからです。

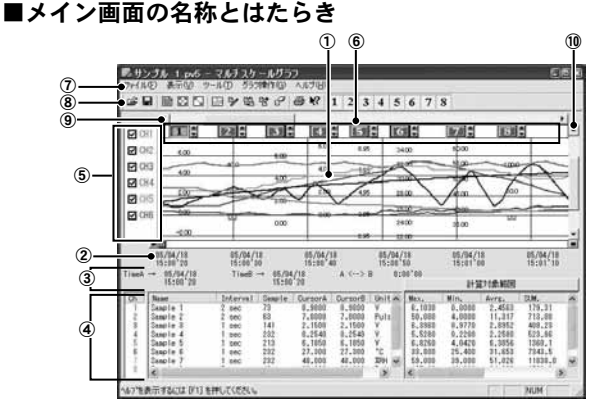

#### ①グラフエリア

グラフが表示されます。横軸は時間、縦軸は電圧を元にデータ変換式から算出し たデータの単位です。

#### ② **A**・**B** カーソルバー

バーの左右にある矢印ボタンをクリックすると、A・B カーソルが同時に移動し ます。バー上の A ボタンまたは B ボタンをドラッグしながら左右に移動すると カーソルが移動します。

#### ③ **A**・**B** カーソルの位置情報

A・B カーソル位置の日付と大まかな時間、A カーソルと B カーソルの時間差が 表示されます。

#### ④チャンネル詳細情報リスト

グラフ画面下に 1 から 8 チャンネルのデータ情報を表示します。 チャンネル詳細情報リストの項目

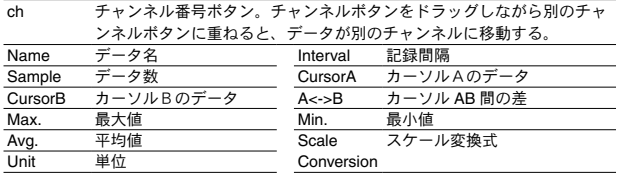

ー ニュー エストライン しゅうしょく しゅうしょく しゅうしょく しゅうしょく しゅうしょく しゅうしょく しゅうしょく しゅうしょく しゅうしょく しゅうしょく しゅうしゅう しゅうしゅう しゅうしゅう しゅうしゅう

#### ⑤各チャンネル縦軸の表示 **/** 非表示

グラフ上のスケールの表示 / 非表示を切り替えます。

#### ⑥各チャンネル縦軸 ( mms mas mas mas mas mas mas mas)

データが読み込まれたチャンネル毎に、縦軸のスケールが表示されます。▲▼ボ タンをクリックするとチャンネル毎に縦軸がスクロールします。

#### ⑦メニューバー

コマンドが格納されているメニューが並んでいます。各メニューから各機能の設 定または表示をする時に使います。

#### ⑧ツールバー(アイコン)

使用頻度の高いコマンドをボタン化しています。

#### ⑨横軸ゲージバーと移動ボタン

左右にある◀▶ボタンをクリックすると時間軸が移動します。ゲージをドラッグ しながら左右移動すると目標位置まで移動します。

#### ⑩縦軸ゲージバーと移動ボタン

上下にある ボタンをクリックすると縦軸が移動します。ゲージをドラッグし ながら上下移動すると目標位置まで移動します。

#### ■温度・湿度グラフの操作を参照

以下の項目は画面レイアウトは異なりますが、設定は " 温度・湿度グラ フ " と略同様です。" 温度・湿度グラフ " の各参照ページをご覧ください。

#### ■マウスでグラフを拡大 **/** 縮小する

参照ページ [p.65](#page-64-0)

#### ■データ一覧表示:**[** 表示 **]** メニュー

参照ページ [p.67](#page-66-0)

#### ■グラフの表示方法の切り替え:**[** 表示 **]** メニュー

参照ページ [p.69](#page-68-0)

■ **Max.Min.Avg.** 計算時間設定:**[** ツール **]** メニュー 参照ページ [p.70](#page-69-0)

#### ■記録条件を編集する:**[** ツール **]** メニュー

参照ページ [p.71](#page-70-0)

# ■チャンネルデータの並び替え:**[** ツール **]** メニュー

グラフ表示時のデータの並び順の変更ができます。[ ツール ] メニュー → [ チャンネルデータ並び替え ] を選択して、設定を行ってください。

マルチスケールグラフ **[ch.** データの並び替え **]** ウィンドウ

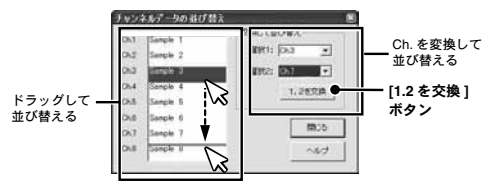

# ■チャンネルデータ結合:**[** ツール **]** メニュー

条件により、任意のチャンネルに他のチャンネルのデータを結合する事 が出来ます。[ ツール ] メニュー→ [ チャンネルデータ結合 ] を選択し、 編集画面を開いてください。

例)**7ch** の後に **3ch** を結合する場合

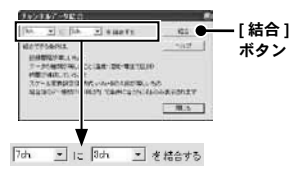

**1.** 左のボックスで 7ch を選択します。チャンネルを選択した時点で、結 合可能なチャンネルが右側のボックスにリストアップされます。

- \* 左のボックスには時間が古いデータを選択してください。
- **2.** [ 結合 ] ボタンをクリックすると、7ch の後ろに 3ch のデータが結合さ れます。

注 意

- 右のボックスで選択したチャンネルのデータは削除されません。[ツール] メニューから[指 定チャンネルデータ削除 ] を開き、必要に応じて削除してください。
- 結合できない条件は結合後のデータ数が 16000 データを超えている・記録間隔が違う・種 類が違う・スケール設定の変換式が違う・測定時間が重なっている([ ツール ] メニューの [ 記録条件の編集 ] で微調整が可能です。[p.71](#page-70-0) を参照してください。)

#### ■チャンネルデータの削除:**[** ツール **]** メニュー

参照ページ [p.73](#page-72-0)

#### ■縦軸表示範囲を設定する:**[** ツール **]** メニュー

各チャンネルの縦軸スケール幅を自動にするか、固定にするか設定しま す。グラフ縦軸スケールの上端と下端の値を自動で適当な値にするか、 または固定で、上端の値と下端の値を設定します。[ツール] メニュー → [ 縦軸表示範囲設定 ] を選択し、設定画面を開いてください。

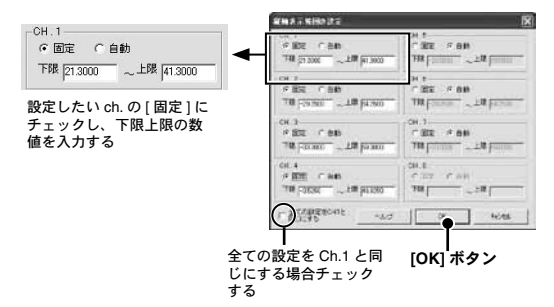

- **1.** 設定したいチャンネルの [ 固定 ] にチェックし、上限・下限の値を入力 します。
- **2.** 全チャンネルを同じ設定にする場合、Ch.1 を固定に設定して [ 全て CH.1 と同じ設定にする ] にチェックすると、全チャンネルが CH.1 の 設定値と同じ設定になります。
- **3.** [OK] ボタンをクリックすると設定が完了します。

注 意

- 固定で設定した場合、折れ線がグラフよりはみ出すことがあります。下限値は -40,000 以上、 上限値は 40,000 以下に設定してください。
- ここで設定された値は、ファイルを保存した場合にも有効になります。スケール設定を自 動にしたい場合には各チャンネルごとに自動ボタンをクリックして設定を行ってください。

# ■スケールと単位の変換をする:**[** ツール **]** メニュー

吸い上げたデータに対して、チャンネルごとにスケールと単位の変更が できます。電圧の変換式を設定せず記録した場合や、スケール設定画面 で設定した変換式を修正する場合に使用します。

[ ツール ] メニュー→ [ スケール、単位の変換 ] を選択し、設定画面を開 いてください。

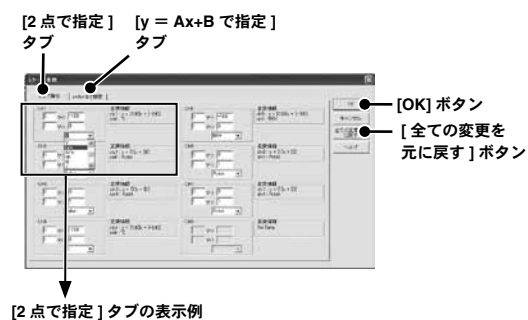

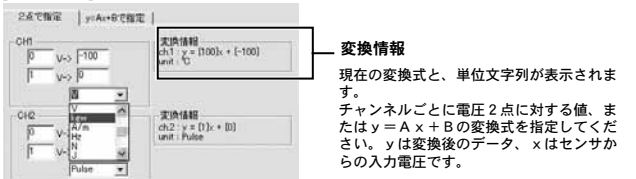

- **1.** [2 点で指定 ] タブまたは [y=Ax+B で指定 ] タブを指定します。
- **2.** 変換式と単位を設定し、[ 全ての変更を元に戻す ] ボタンをクリックす ると、このダイアログを開いた直後の状態に、全てのチャンネルの各 設定値を戻します。
- **3.** [OK] ボタンをクリックすると設定が完了します。

- トランド マンチン かんしょう しょうかん しょうかん しょうかん しょうかん しょうかん しょうかん しょうかん しょうかん しょうかん しょうかん しょうかん しょうかん しょうかん しょうかん しょうかん しょうかん しょうかん しょうかん しょうかん しょうせいしゅう

# ■グラフの色と線幅を変更する:**[** ツール **]** メニュー

グラフの背景、線などの色変更、また、線幅の変更ができます。ディスプレイ表 示用と、印刷用の設定ができます。[ ツール ] メニュー→ [ グラフ色の変更 ] を選 択して、設定画面を開いてください。

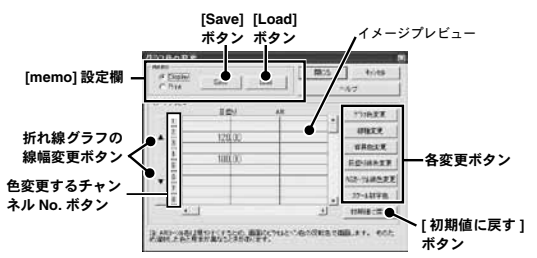

- **1.** [memo] 設定欄でディスプレイ表示用 (Display) か印刷用 (Print) かを選 択してください。
	- [Save] ボタンをクリックすると保存され、[Load] ボタンをクリックすると保存した パターンを呼び出せます。それぞれ1パターンのみ記憶できます。
- **2.** 色変更をするチャンネル No. のボタンをクリックし、各変更ボタンで 設定してください。

#### イメージプレビュー

最新の設定状態を表示します。設定後のイメージ参考になります。

#### **[** 折れ線グラフの線幅変更 **]** ボタン(▲・▼)

折れ線グラフの線幅が変更できます。モノクロレーザープリンタなどで出力の 際、線が細く見えにくい場合など利用ください。[ ▼ ] をクリックすると細くなり、 [▲]で太くなります。チャンネルNo.ボタンをクリックしてから実行してください。

#### **[** グラフ色変更 **]** ボタン

折れ線グラフの線色を変更できます。Windows 標準の色指定ダイアログが表示 されます。基本色または色の作成によって、お好きな色を選択してください。 \* 変更するチャンネル No. ボタンをクリックしてから設定してください。

#### **[** 線種変更 **]** ボタン

折れ線グラフの線種を実線、点線、破線など 5 種類から選択できます(但し、[ ▲ ▼1ボタンで線を太くしてある場合は実線になります)。

\* 変更するチャンネル No. ボタンをクリックしてから設定してください。

#### **[** 背景色変更 **]** ボタン

グラフの背景色を変更します。Windows 標準の色指定ダイアログが表示されま す。基本色または、色の作成によって、お好きな色を選択してください。

#### **[** 目盛り線色変更 **]** ボタン

横軸、縦軸の目盛り線色を変更します。Windows 標準の色指定ダイアログが表 示されます。基本色または色の作成によって、お好きな色を選択してください。

#### **[AB** カーソル線色変更 **]** ボタン

AB カーソルの線の色を変更します。Windows 標準の色指定ダイアログが表示さ れます。基本色または色の作成によって、お好きな色を選択してください。

#### **[** スケール数字色変更 **]** ボタン

スケールの色を変更します。Windows 標準の色指定ダイアログが表示されます。 基本色または色の作成によって、お好きな色を選択してください。

#### **[** 初期値に戻す **]** ボタン

デフォルトの色設定に戻します。

# ■印刷と印刷プレビュー:**[** ファイル **]** メニュー

#### グラフを印刷 **/** 印刷プレビューする

[ ファイル ] メニューから [ 印刷・プレビュー ] で印刷時のイメージがプレビューされ ます。印刷を行う場合は、プレビュー画面の [ 印刷 ] ボタンをクリックしてください。 \* ツールバーのアイコンからも同様に動作できます。

#### データ一覧表示を印刷 **/** 印刷プレビューする

データ一覧表の印刷は一覧表示画面を開いてから実行してください。

\* データ一覧表示は p.65 を参照してください。

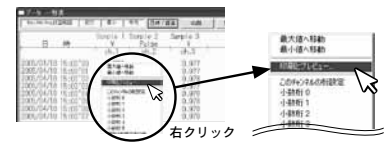

- **1.** 一覧表示の表の上で右クリックし、表示されたメニューから [ 印刷と プレビュー1を選択すると、プレビュー画面が表示されます。
- **2.** [ 印刷プレビュー ] ウィンドウの [ 印刷 ] ボタンをクリックすると印刷 を開始します。その他のボタンによって、画面表示の切り替え、表示 するページの変更、表示の拡大、縮小などができます。詳細は [p.75](#page-74-0) を参 照してください。

83

# グラフ画面:**Event Viewer**

Event Viewer は、RVR-52 で測定したデータファイル (\*.rp7) 用のイ ベント時刻表示ツールです。イベント時刻記録データ(最大 64 チャ ンネル分)を一覧表示・印刷・テキストファイルに保存できます。 ランチャーから [Event Viewer] のアイコンをクリックして、グラフ 画面を起動します。

ランチャー

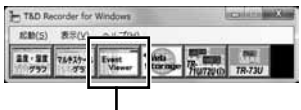

**[Event Viewer]** アイコン

- TR-57C/57U/57DCi、RTR-57C/57U、RVR-52 の設定画面の [ グラフ ] メニュー より [Event Viewer を開く ] を選択すると起動します。
- 「データ吸い上げ後自動的にグラフを表示する1設定になっている場合は、自 動的に起動します。(各機種 [ 記録スタート ] タブの [ 詳細設定 ] より)

注 意

- グラフ上の時刻表示にはズレが生じる場合があります。詳細は [ 困ったときは ]([p.94\)](#page-93-0) を参 照してください。

# ■メイン画面の名称とはたらき

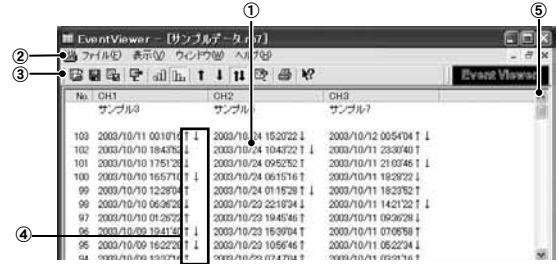

①データウィンドウ

データ番号、チャンネル名、記録日時、エッジの立ち上がり / 立ち下がりを表示 します。

②メニューバー

コマンドが格納されているメニューが並んでいます。各メニューから各機能の設 定または表示をする時に使います。

③ツールバー(アイコン)

使用頻度の高いコマンドをボタン化しています。

#### ④↑・↓・↑↓(エッジの立ち上がり、立ち下がり)

- [ ↑ ] 極性が On(Low) → Off (High) に変化した場合 ( 立ち上がりエッジ )
- [↓] 極性が Off (High) → On (Low) に変化した場合 ( 立ち下がりエッジ)

「↑↓1 立ち上がり、立ち下がりが同時に発生した場合

#### ⑤スクロールバー

スクロールバーを上下移動して目標の位置まで移動できます。

Viewer

# ■表示形式を切り替える:**[** 表示 **]** メニュー

[表示 ] メニューより、表示形式を用途に応じて切り替えることができ ます。表示形式は 5 通りあります(下記参照)。

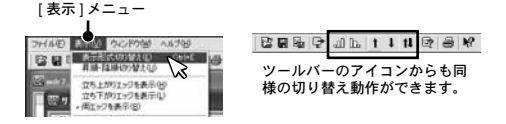

#### **[** 表示形式切り替え **]**

データの表示形式を " 日時 " か、" 前のデータとの時間差 " で表示するか、切り 替えることが出来ます。[ 表示 ] メニューより [ 表示形式切り替え ] をクリックし て設定してください。

**[** 日時 **]** 表示例 **[** 時間差 **]** 表示例

No. CH1 **RealTest / RVR52** 49 2003/08/06 1643'53 1 48 2003/08/06 1643752 T J 47 2003/08/06 1643 51 1 1 46 2003/08/06 1642'21 T J 45 2003/08/06 1642'19 T 44 2003/08/06 16:23'43 T

No. CH1 RealTest / RVR52 0day 00:00'00 T  $\overline{10}$  $49$ 0day 00:0001 1 J 0day 00:0001 T | 47 46 0day 00:01'30 T 1 45 0day 00:00'03 T  $\overline{u}$ 0day 00:19'35 T

# **[** 昇順・降順切り替え **] ( )**

データの表示順を " 昇順表示 " か " 降順表示 " で切り替えます。" 昇順 " は時刻の 古いデータから新しいデータへ、" 降順 " は新しいデータから古いデータへ並べ ます。

#### **[** 立ち上がりエッジを表示 **] ( )**

立ち上がりエッジのデータを表示します。立ち上がり、立ち下がりが同時に発生 したデータも含みます。

#### **[** 立ち下がりエッジを表示 **] ( )**

立ち下がりエッジのデータを表示します。立ち上がり、立ち下がりが同時に発生 したデータも含みます。

#### **[** 両エッジを表示 **] ( )**

全てのデータを表示します。(立ち上がり、立ち下がり、同時発生)

# ■ファイルの情報:**[** 表示 **]** メニュー

現在一覧表示しているデータのファイル情報を表示します。「表示1メ ニューより [ ファイルの情報 ] をクリックすると、ダイアログボックス が表示されます。(ツールバーのアイコンからも表示できます。)

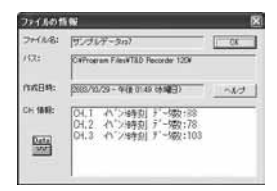

ファイル名 現在一覧表示しているデータのファイル名

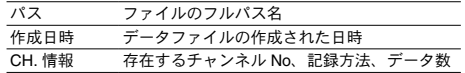

### ■複数のデータを開く:**[** ウィンドウ **]** メニュー

複数のデータを画面上で開くことができます。また、画面上でデータを 整然と表示できるので、データの比較などを行うときに便利です。

#### **[** 新しいウィンドウを開く **]**

作業中のウィンドウと同じ内容の新しいウィンドウを開きます。1つのファイル の異なる部分を同時に表示したい時に使います。

#### **[** 重ねて表示 **/** 並べて表示 **]**

開いている全てのファイルのウィンドウを重なり合わせて表示したり、重なり合 わないように上下に並べて表示します。特に [ 並べて表示 ] すると、データの比 較が容易になります。

#### **[** アイコンの整列 **]**

開いている複数のデータウィンドウを最小化(アイコン化)している時、アイコ ンを左下に整列させます。

Event

Viewer

# ■複数のデータを1つの一覧表にまとめる

コピーして貼り付けることによって、複数のデータを 1 つにまとめることができま す。データの追加は最高 64 チャンネル分までできます。

- **1.** 1 つにまとめたいデータファイルを画面上に全て開いてください。
- **2.** データ上(コピー元)で右クリックし、表示されたメニューから [ コピー ] をクリックします。
- **3.** 貼り付けたい一覧表(コピー先)の空きチャンネル上で右クリックし、 「貼り付け1をクリックすると、データが追加されます。

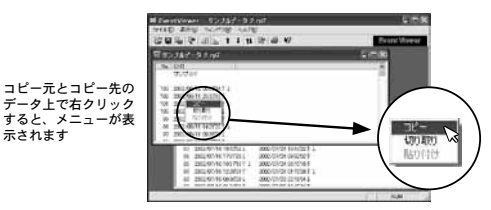

# ■印刷プレビューと印刷:**[** ファイル **]** メニュー

Event Viewer で現在表示されているチャンネルの中から、印刷したいチャンネルを 選択しプレビューを表示したり印刷します。[ファイル]メニューより、[印刷プレ ビューと印刷 ] を選択してください。

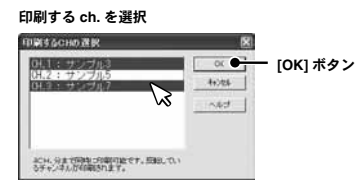

- **1.** [ 印刷する CH の選択 ] ウィンドウが表示されたら、印刷したいチャン ネル No. を選択し、[OK] ボタンをクリックすると、プレビュー画面が表 示されます。
- **2.** [ 印刷 ] ボタンをクリックすると、印刷を開始します。

# その他の機能

データ保存、開き方など、その他の機能について説明し ます。

# データ保存:**[** ファイル **]** メニュー

[ データ吸い上げ後、自動的にグラフを表示する ] に設定してある 場合、グラフ表示後、また、編集を行った後、データ保存をしてく ださい。[ ファイル ] メニューより保存法を選択してください。

### ■温度・湿度グラフ **/** マルチスケールグラフの場合

#### **[** 全データ上書き保存 **]**

ファイル名、保存場所などを変更しないで保存します。初めて保存する測定デー タの場合、[ データファイル名の指定 ] ダイアログが表示されるので、適切なファ イル名を付けて保存してください。

\* ツールバーのアイコンから同じ動作ができます。

#### **[** 全データ名前を付けて保存 **]**

吸い上げたデータ、編集したデータに、新しく名前を付けて保存します。ファイ ル保存ダイアログが表示されたら、保存場所、ファイル名を指定して保存してく ださい。

\* 温度・湿度グラフのみツールバーのアイコンから同じ動作ができます。

#### **[** 表示範囲を保存 **]**

グラフに表示されている期間(横軸の時間範囲)のデータのみを、新しいファイ ルとして保存します。ファイル保存ダイアログが表示されたら、保存場所、ファ イル名を指定して保存してください。

### ■ **Event Viewer** の場合

#### **[** 名前を付けて保存 **]**

[ファイル]メニューより[名前を付けて保存]をクリックします。[名前をつけ て保存 ] ダイアログが表示されるので、保存場所、ファイル名を指定して保存し てください。

\* ツールバーのアイコンから同じ動作ができます。

# テキスト形式で保存:**[** ファイル **]** メニュー

市販の表計算などのソフトウェアで読み込みができるテキストファ イルを作成します。グラフ全範囲、または表示されている時間範囲 内のデータのみを、テキスト形式のファイル(CSV)として保存し ます。(ファイルの拡張子は .txt)

#### 注 意

- テキストファイルを読み込むことはできません。

- [ ファイル ] メニュー より [ データをテキスト形式で保存 ] を選択し、保存設定画面を開い てください。

# ■温度·湿度グラフ / マルチスケールグラフの場合

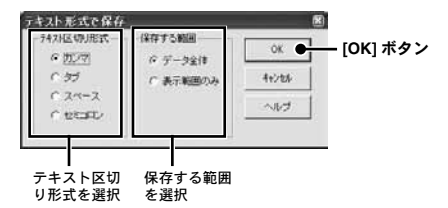

**1.** [テキスト区切り形式]と[保存する範囲]を選択し、[OK]ボタンをクリッ クすると、[ テキストファイル名 ] の指定ダイアログが表示されます。

#### **[** テキスト区切り形式 **]**

カンマ / タブ / スペース / ヤミコロンより選択

\* 表計算ソフトでテキストファイルを読み込んだ際に、セルの区切りとして使われるコー ドです。

#### **[** 保存する範囲 **]**

データ全体 / 表示範囲のどちらかを選択

2. 保存先、ファイル名を指定し「保存1ボタンをクリックすると、テキス トファイルが作成されます。

- キャンプ キャンプ

# ■ **Event Viewer** の場合

Event Viewer のみツールバーのアイコンから保存設定画面を開けます。

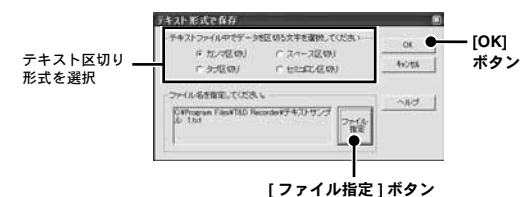

- **1.** テキスト区切り形式を選択し、[ ファイル指定 ] ボタンをクリックする と [ 名前を付けて保存 ] のダイアログが表示されます。
- **2.** 保存先、ファイル名を指定し、[ 保存 ] ボタンをクリックすると、元の [ テ キスト形式で保存1ダイアログに戻ります。
- **3.** [OK] ボタンをクリックするとテキストファイルが作成されます。

# 保存ファイルを開く:**[** ファイル **]** メニュー

既存のデータファイルを開きます。一度に複数の文書を開く場合は <Ctrl> キーを押しながら、開きたいファイルを選択してください。 ファイル形式の詳細は各グラフのヘルプ、または本体取扱説明書を 参照してください。

[ ファイル ] メニューより [ 開く ] を選択するか、ツールバーのアイ コンからも開けます。

# ■温度·温度グラフ / マルチスケールグラフの場合

ファイルの保存場所、開きたいデータファイルを選択し、[ 開く ] ボタ ンをクリックすると、グラフが表示されます。

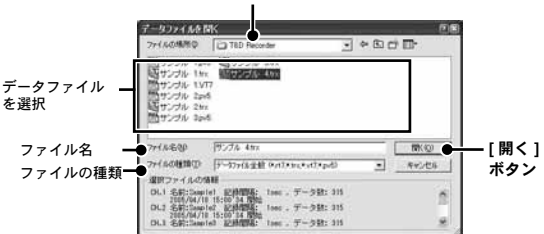

ファイルの保存場所

# ■ **Event Viewer** の場合

ファイルの保存場所、開きたいデータファイルを選択し、[ 開く ] ボタ ンをクリックすると、データ一覧表が表示されます。 ファイルの保存場所

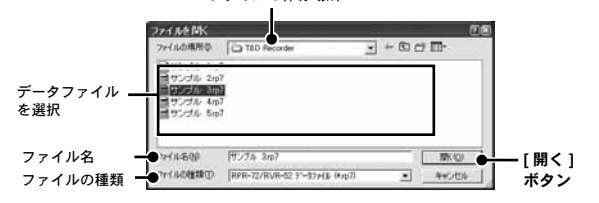

- キャンプ キャンプ

# <span id="page-93-0"></span>**Q:** シリアルポートがないパソコンで通信する方法はありますか **?**

- A: パソコンにシリアルポートがない場合は、USB シリアル変換ケーブル を使い USB で通信してください。動作確認済 USB シリアル変換ケー ブルは下記 3 機種になります。弊社での取り扱いはありませんので、 パソコンショップ等でお買い求めください。
	- ラトックシステム社 REX-USB60F
	- I.O DATA 社 USB-RSAQ5
	- エレコム社 UC-SGT

動作確認済みの USB シリアル変換ケーブルについては、弊社 Web サ イトにて情報を提供しております。

# **Q:** パソコンとシリアル(**RS-232C**)通信できないのですが **?**

A: 以下の事項が考えられます。

#### 本体の確認

- 本体の電池が十分か、電源が入っているか確認してください。
- パソコンと本体が正しく接続されているかを確認してください。
- シリアルポート (RS-232C) 以外の通信ポート (プリンタポート等) に接続していないか確認してください。
- USB シリアル変換ケーブルをご使用の場合、動作保障している製品 であるか確認してください。

パソコンの確認

- シリアルポートの設定に誤りがないか、シリアルポートが使用不可 能になっていないか確認してください。
- オールインワンパソコンに多いのですがモデム等にリソースを使用 されていることがあります。
- デバイスマネージャで使用できる COM ポートを確認してください。
- USB シリアル変換ケーブルをご利用の場合、ドライバが正常にイン ストールされているかデバイスマネージャ で確認してください。正 常にインストールできない場合は、ご使用の USB シリアル変換ケー ブルのメーカーへお問い合せください。
- パソコンの BIOS でシリアルポートが使用不可能になっていないか 確認してください。
- シリアルポート (RS-232C) の切り換え機をつけたり、通信ケーブ ルを延長すると通信できないことがあります。
- お使いのパソコンに省電力機能がある場合、シリアルポートを使用 しない設定にしていないか確認してください。
- デスクトップ機でシリアルポートが2つ以上ある場合は、通信ケー ブルを別のシリアルポートに差し換えて通信をしてみてください。
- 他の通信ソフトが起動していないか確認してください。
- お使いのパソコン以外にパソコンがある場合は、他のパソコンで試 してみてください。

上記の原因でない場合は本体の故障が考えられます。弊社営業部まで ご連絡ください。

そ の 他

#### 通信ポートが使用不可になっていないか確認する方法

1. デバイスマネージャを開きます。

#### **Windows 10 / Windows 8.1**

[ スタート ] ボタンを右クリックし、 表示されたメニューから デバイス マネージャー ] をクリックします。

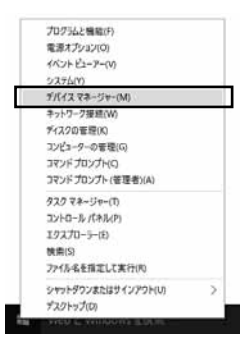

#### **Windows 7 / Windows Vista**

[スタート]ボタン-「コントロールパネル]-[システムとセキュリティ]の順 にクリックし、[ システム ] の下の [ デバイス マネージャー ] をクリックします。

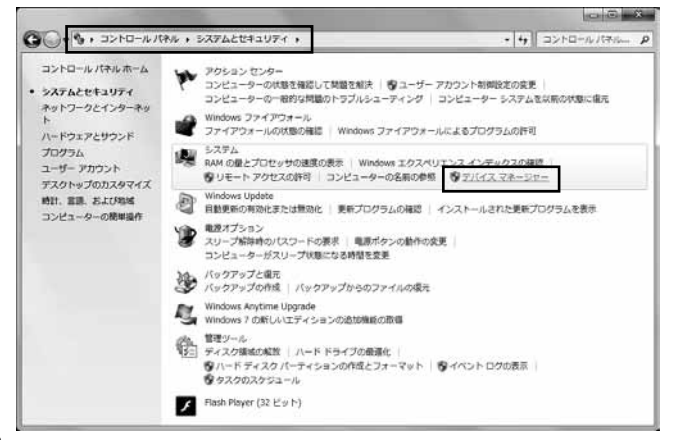

- 2.「デバイスマネージャ]の「ポート (COM&LPT)] をクリックし、下に「通 信ポート (COM1)]または「通信ポート (COM2)]があるかを確認してく ださい。ポートの表示がある場合は通信ポートの使用が可能です。
- 3. " ! " や " × " マークがついている場合は通信ポートの使用はできません。通 信ポートが使用できない場合は、パソコンのメーカーへお問い合わせくださ い。 "! "マークの付いている通信ポートを選択し、「プロパティ]ボタンをクリッ
	- クするとデバイスの状態を確認できます。

#### <span id="page-96-0"></span>**Q:** 記録データの日付や時刻が違ったり、ずれているのですが…

- A: データロガーには時計機能は搭載されていません。予約時刻または、 記録データの吸い上げ後に表示される日時はパソコンの日時が書き込 まれます。パソコンの時計が正確でないと記録データにも影響がでま す。
- A: 記録モードを [ エンドレス ]、記録開始日時を [ 予約スタート ] に設定し た場合、記録データ数が最大記録数未満では、記録開始時刻を参照し てグラフ表示をするので、記録開始時刻は常に一致しますが、最大記 録数を超えて上書き保存を始めた場合、データ吸い上げ時のパソコン の時計から、最終記録データの時刻を求めて基準とし、過去の時刻を 算出しますので、グラフ上の時刻表示にはパソコンのシステム時計と データロガー時計精度の誤差分のずれが生じます。

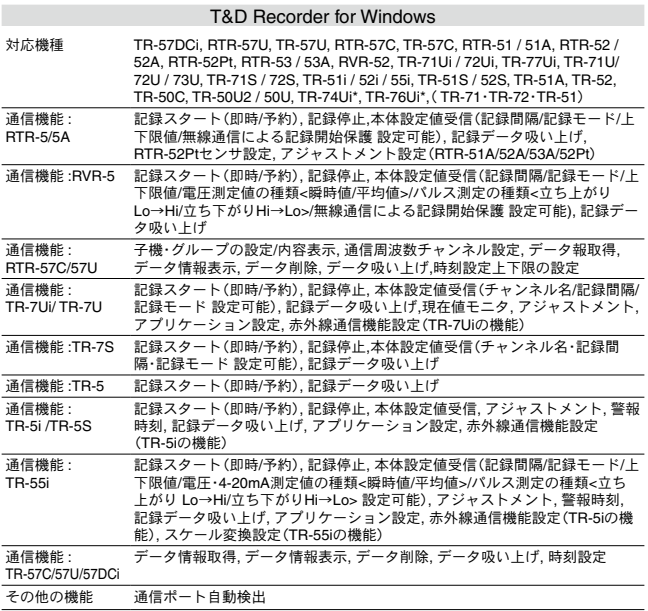

\*TR-74Ui / TR-76Ui は、TR-57DCi 経由で吸い上げたデータのみ "T&D Recorder for Windows" に 対応しています。

### 動作環境

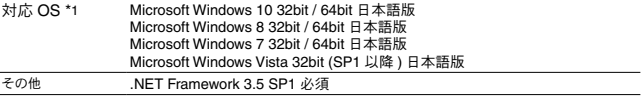

\*1 インストール時、Administrator (パソコンの管理者)の権限が必要になります。

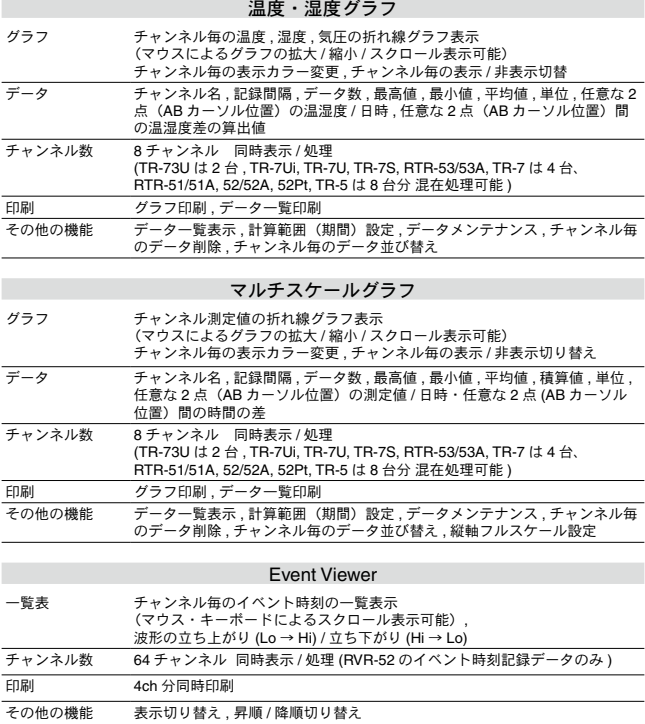

上記仕様は予告なく変更することがあります。

E そ の 他

製品に関するお問い合わせ先

# 株式会社 テイアントテイ **http://www.tandd.co.jp/**

〒 390-0852 長野県松本市島立 817-1 TEL:0263-40-0131 FAX:0263-40-3152 お問い合わせ受付時間 : 月曜日~金曜日(弊社休日は除く) 9:00 ~ 12:00 / 13:00 ~ 17:00

# **T&D Recorder for Windows** 取扱説明書

2015 年 9 月 第 27 版 発行

発行 株式会社 ティアンドデイ

© Copyright T&D Corporation. All rights reserved.

再生紙を利用しております。